# LC717A30UJGEVK Electrostatic Capacitive Sensor Evaluation Kit User's Manual

### **Contents**

Electrostatic capacitive sensor kit (LC717A30UJGEVK) has both several evaluation boards to evaluate the operation of various switch patterns and the communication facility for PC because of changing some registers. This manual explains configuration, usage and specification.

### **Features**

- Evaluation of 8ch Touch Switch
- Evaluation of 2ch Proximity Sensor
- Evaluation of Liquid Level Sensing
- Evaluation of Electrode Sheet of Film Type
- Evaluation of Customer's Sensor Board
- Communication Module between this Kit and PC through USB

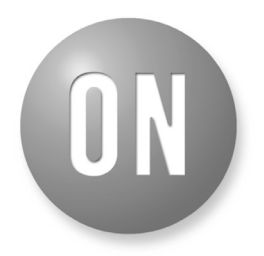

# **ON Semiconductor®**

**[www.onsemi.com](http://www.onsemi.com/)**

# **EVAL BOARD USER'S MANUAL**

### **Equipment Used**

- Electrostatic Capacitive Sensor Evaluation Kit "LC717A30UJGEVK"
- PC (Installed GUI and USB Power Supply)

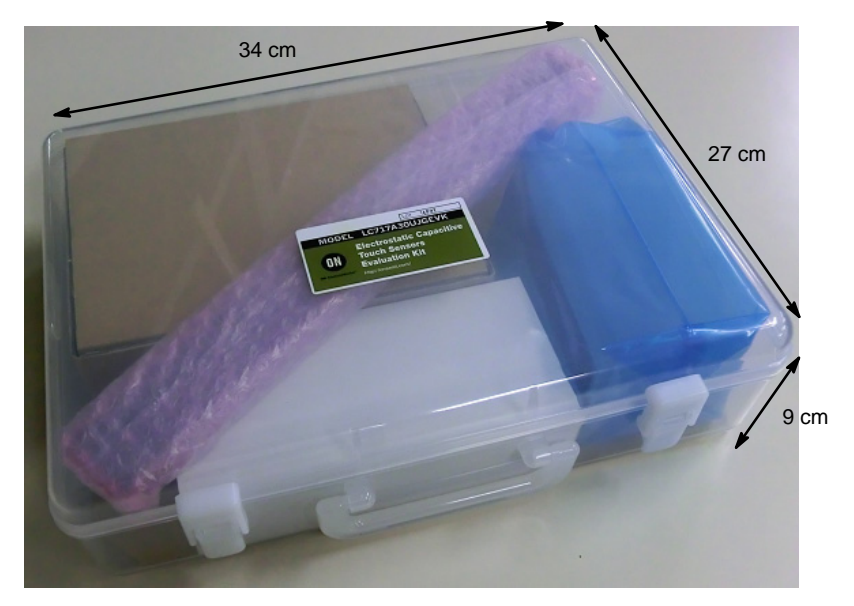

**Figure 1. Photo of LC717A30UJGEVK Evaluation Kit**

### **LC717A30UJGEVK Content**

Main Control Board 1 "LC717A30UJ00GEVB"  $\mathbf{0}$  e 66 3 2 Touch Switch Board **2 Community Sensor Board** 3 Proximity Sensor Board "ELECTRODE00GEVB" "ELECTRODE01GEVB" ummun 6 FPC Conversion Board 7 2ch Sensor Board 7 DIP Conversion Board 5 FPC Conversion Board "LC717A30UJDIPGEVB" "LC717A30UJFPCGEVB" "LC717A30UJ2CH00GEVB"  $-222$ ■ 門唱唱<br>■ 調相地● 8 Sensor Key Sheet 9 Plastic Bottle 10 Funnel 11 Pin Header (7pin) 2 11 12 12 13 14 14 15 16 17 17 18 18 19 19 19 19 19 19 19 10 11 11 11 11 11 11 11 11 11 1 Liquid Level Sensing Board "ELECTRODE02GEVB" 12 Jump Wire 12 Jump Wire **Conversion Module 13** USB Cable Type mini-B 14 USB Conversion Module "SPP−150" "MM−FT232H" elelelele je

### **SET UP**

*(1) Install the Device Driver for USB Conversion Module (MM−FT232H)*

The system uses the MM−FT232H interface module to communicate to PC USB port and needs the device drivers of FTDI to be installed into PC. Refer to [InstallationGuides](http://www.ftdichip.com/Support/Documents/InstallGuides.htm) of FTDI ([http://www.ftdichip.com/\)](http://www.ftdichip.com/). Install the device driver before using GUI software.

*(2) Install the Evaluating Software (GUI)*

Unzip GUI software (e.g. LC717A30A\_SOFT.ZIP) to an arbitrary folder from website LC717A30UJ product.

The file contains:

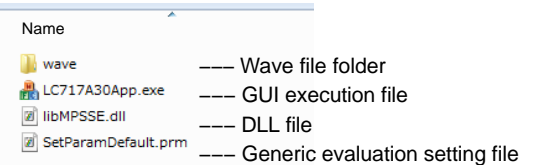

Unzip the setting file (e.g. LC717A30 PARAMETER. ZIP) corresponding to the purpose of each evaluation from website LC717A30UJGEVB.

The setting files need to be stored into the same folder as the GUI software LC717A30App.exe.

The file contains:

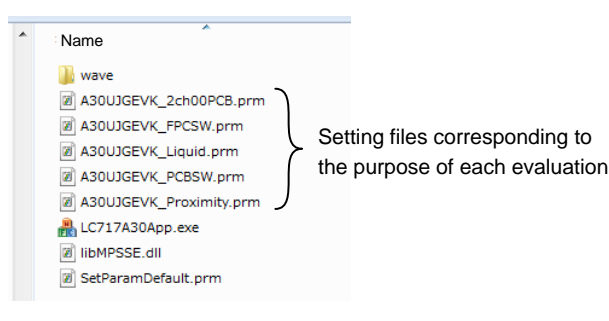

- A30UJGEVK\_2ch00PCB.prm: Setting-file for 2ch sensor board
- A30UJGEVK\_FPCSW.prm: Setting-file for sensor key sheet
- A30UJGEVK\_Liquid.prm: Setting-file for liquid level sensing on Cin4
- A30UJGEVK\_PCBSW.prm: Setting-file for touch switch PCB
- A30UJGEVK\_Proximity.prm: Setting-file for proximity sensor board

### *(3) Connect USB Conversion Module to PC (with GUI-installed) by USB Cable*

USB conversion module MM−FT232H's LEDPWR lights up green. USB conversion module can select power-supply voltage for I/O 3.3 V or 5.0 V by jumper setup. Refer ["USB Conversion Module Operation Guide"](#page-31-0) in detail. 3.3 V draws less power than 5.0 V.

*(4) Connect USB Conversion Module to Touch Switch Board*

*(5) Execute Evaluation Software LC717A30App.exe*

Refer application software user's manual about how to operate.

*(6) Load the Proper Setting (File Extension ".prm") for Corresponding to the Target Touch Sensor Board (Evaluation Purpose)*

*(7) Use "Reset-Button" when the Behavior of Sensor Evaluation Operation Fails*

Do not push and hold the "Reset-Button".

### **SETTING PROCESS CORRESPONDING TO EVALUATION PURPOSE**

### **Touch Evaluation**

#### *(1) Configuration*

Connect the main control board

" <sup>1</sup> LC717A30UJ00GEVB" to the touch switch board " <sup>2</sup> ELECTRODE00GEVB", connect USB conversion module " <sup>14</sup> MM−FT232H". LED9 on the main control board will light up red by connecting PC.

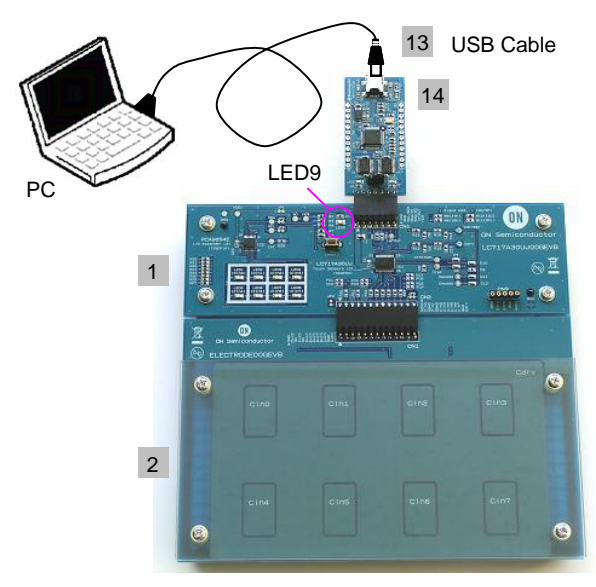

Cross Section:

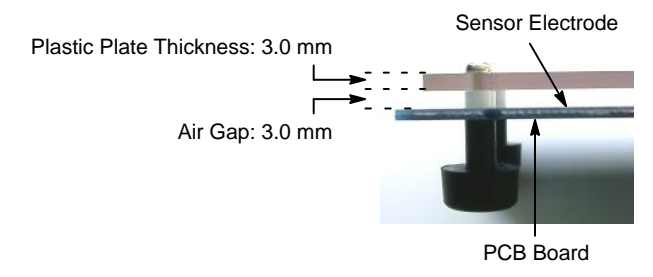

## *(2) GUI Software Setup*

Execute GUI software "LC717A30App.exe". Push button "Load Parameters" and open the setting file of PCB touch evaluation "A30UJGEVK\_PCBSW.prm". Output window pattern will match the pattern on the touch switch electrode board and the register values will be loaded.

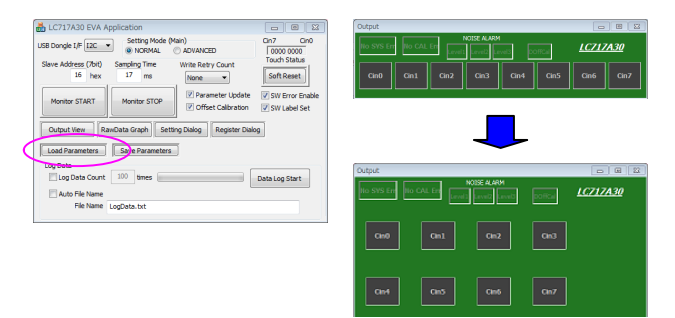

Register settings can be reviewed by pushing "Setting Dialog" to display Initial Setting Window.

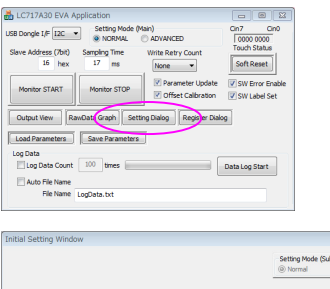

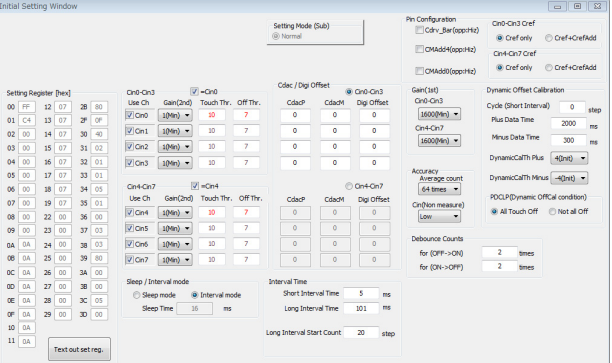

### *(3) Start Operation*

Push "Monitor Start" on Main Window. Static offset calibration will be performed.

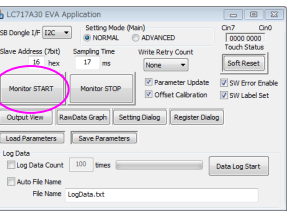

Correct operation; Cin0 to Cin7 become blue button. Noise alarm display might be yellow by around noise.

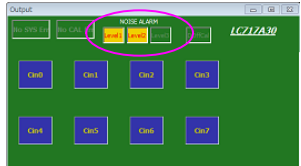

Incorrect operation; CAL Error displays yellow, Error channels become yellow.

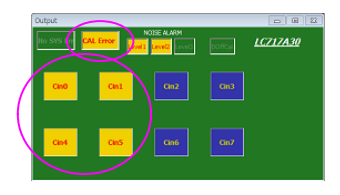

#### *(4) Touch Switch Operation Check*

The target channel on "Output Window" becomes red when a finger touches above Cin0 to Cin7 on the top of Touch Switch Board. LED1 (Cin0) to LED8 (Cin7) on the main control board will light up green.

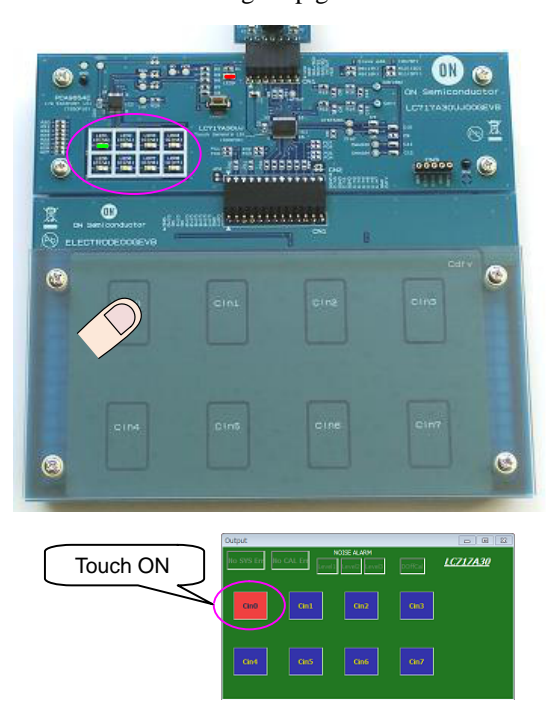

### **Proximity Sensor Evaluation**

### *(1) Configuration*

Connect the main control board " <sup>1</sup> LC717A30UJ00GEVB" to the proximity sensor Connect the main control board<br>"ILC717A30UJ00GEVB" to the proximity sensor<br>board "ILECTRODE01GEVB", connect USB conversion module " <sup>14</sup> MM−FT232H". LED9 on the main control board will light up red by connecting PC.

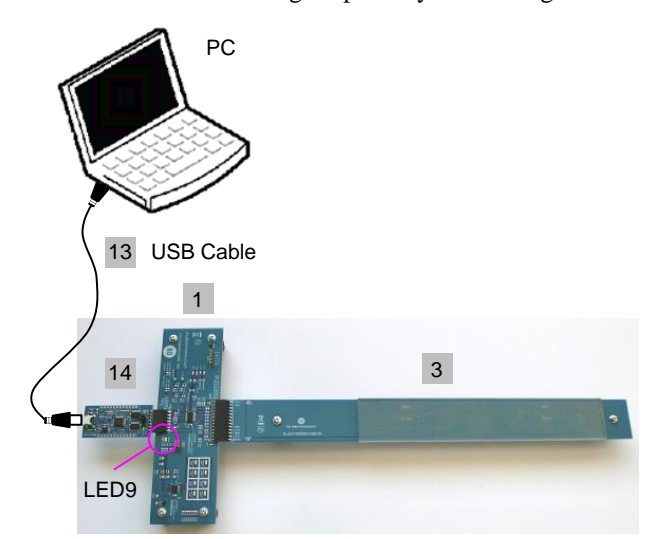

Cross Section:

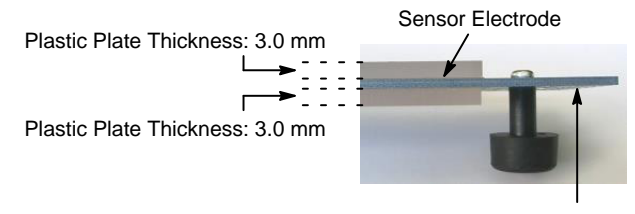

PCB Board

#### *(2) GUI Software Setup*

Execute GUI software "LC717A30App.exe". Push button "Load Parameters" and open the setting file of proximity sensor evaluation "A30UJGEVK\_ Proximity.prm" Output window pattern will match the pattern on the proximity sensor board and the register values will be loaded.

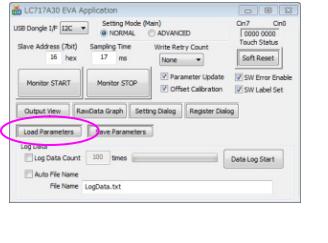

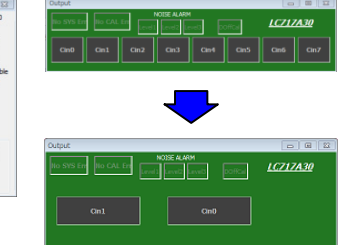

Register settings can be reviewed by pushing "Setting Dialog" to display Initial Setting Window.

**B**<sub>LC717A30 EVA Ap</sub> Dongle I/F  $\boxed{120 - 4}$ SoftReset Setting D  $\frac{100}{2}$  count  $\frac{100}{2}$  tm Data Log Start Auto File Name<br>File Name

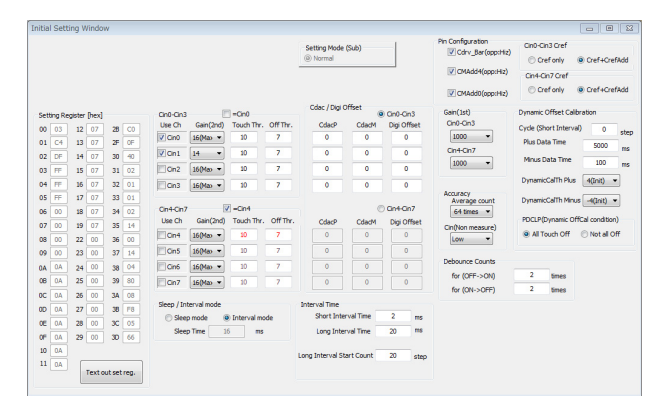

### *(3) Start Operation*

Push "Monitor Start" on Main Window. Static offset calibration will be performed.

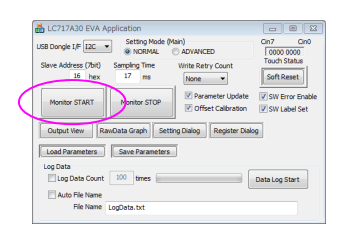

Correct operation;

Cin0 or Cin1 become blue button. Noise alarm display might be yellow by around noise.

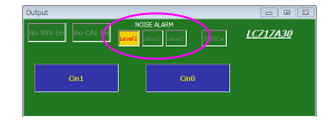

Incorrect operation; CAL Error displays yellow, Error channel becomes yellow.

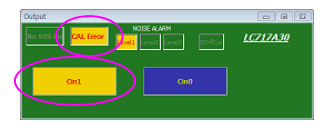

# *(4) Proximity Sensor Operation Check*

The target channel on "Output Window" becomes red when a hand approaches within 10 cm above the proximity sensor electrode Cin0 or Cin1. LED1 (Cin0) or LED2 (Cin1) on the main control board will light up green.

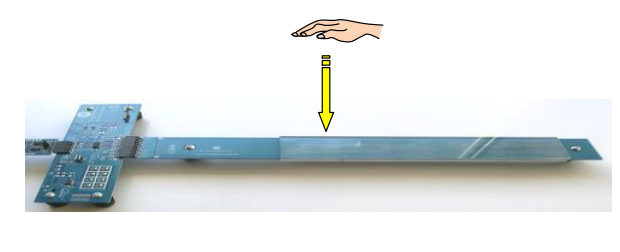

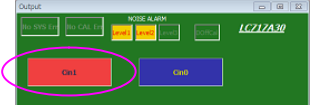

### **Liquid Level Sensing Evaluation**

#### *(1) Configuration*

Confirm whether the liquid level sensing board " 4 ELECTRODE02GEVB" was pasted to 9 the plastic bottle firmly. Make sure to stick both the plastic bottle and the electrode board by pushing when adhesion clearance is not small.

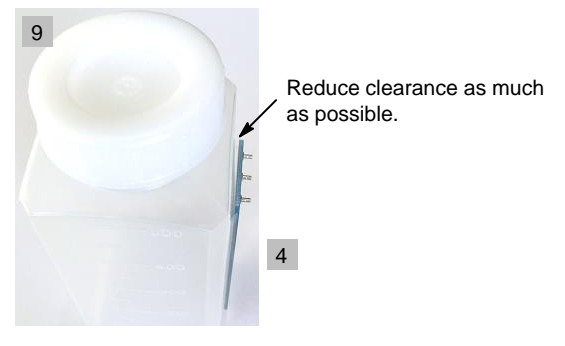

Connect the main control board " 1 LC717A30UJ00GEVB" to each terminal on the liquid level sensing board " 4 ELECTRODE02GEVB" by 12 Jump wires; GND−GND, Cin4−Cin, Cdrv−Cdrv.

Open the cap, lead a wire (not included in this kit) from GND pin on the main control board into the tank bottom and settle <sup>10</sup> the funnel. Connect USB conversion module " <sup>14</sup> MM−FT232H". LED9 on the main control board will light up red by connecting PC.

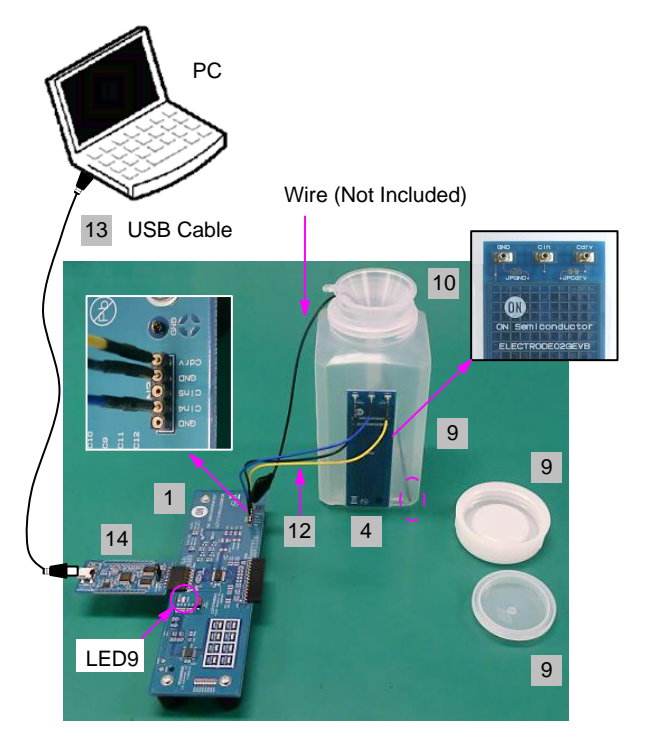

#### *(2) GUI Software Setup*

Execute GUI software "LC717A30App.exe". Push button "Load Parameters" and open the setting file of liquid level sensing evaluation "A30UJGEVK\_Liquid.prm". Output window pattern will match the pattern on the liquid level sensing board and the register values will be loaded.

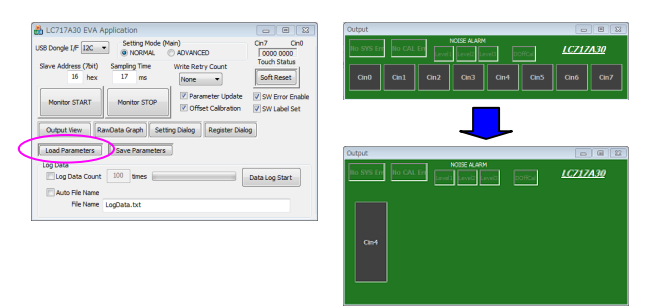

Register settings can be reviewed by pushing "Setting Dialog" to display Initial Setting Window.

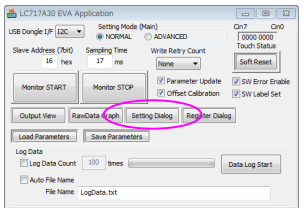

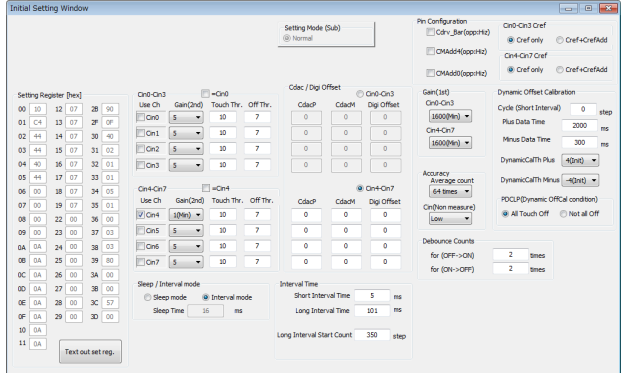

### *(3) Start Operation*

Push "Monitor Start" on Main Window. Static offset calibration will be performed.

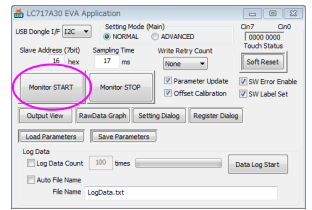

Correct operation;

Cin4 becomes blue button.

Noise alarm display might be yellow by around noise.

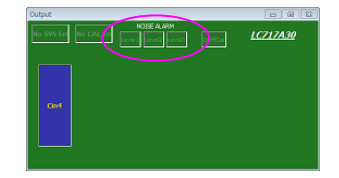

Incorrect operation; CAL Error displays yellow, Error channel becomes yellow.

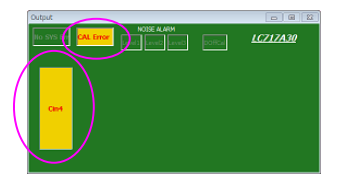

### *(4) Liquid Level Sensing Operation Check*

Pour water from the funnel. The level display of Cin4 on "Output Window" becomes red corresponding to the amount of poured water. LED5 (Cin4) on the main control board will light up green by exceeding the threshold.

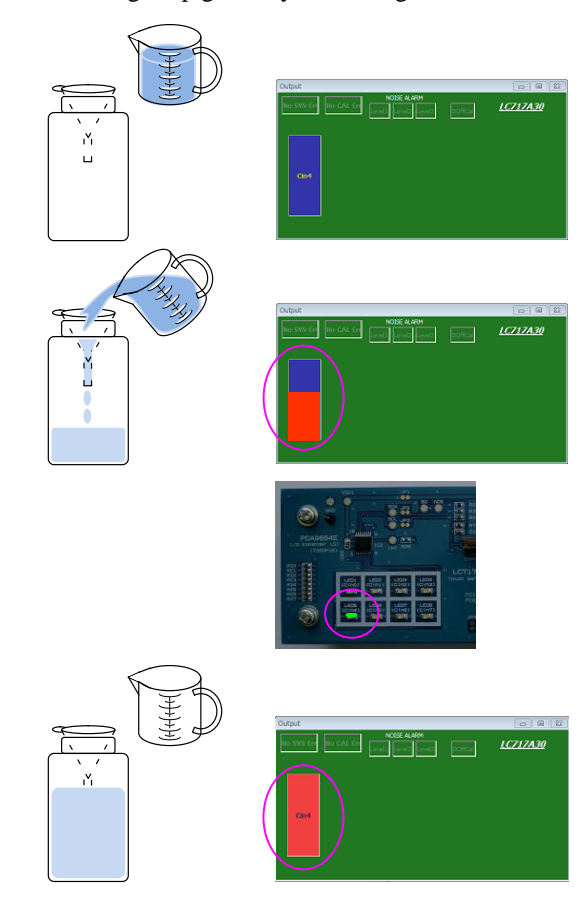

### **Sensor Key Sheet Evaluation**

### *(1) Configuration*

Connect the FPC conversion board " <sup>6</sup> LC717A30UJFPCGEVB" to 8 the sensor key sheet, connect USB conversion module " <sup>14</sup> MM−FT232H". LED1 on the FPC conversion board will light up red by connecting PC.

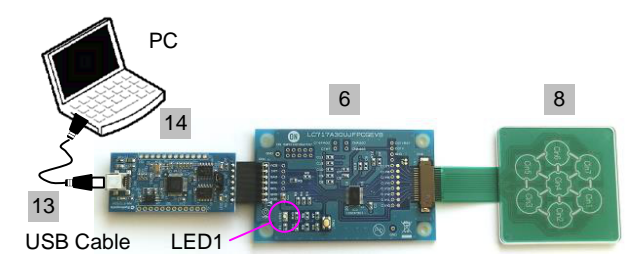

### *(2) GUI Software Setup*

Execute GUI software "LC717A30App.exe". Push button "Load Parameters" and open the setting file of sensor key sheet evaluation "A30UJGEVK\_FPCSW.prm". Output window pattern will match the pattern on the sensor key sheet and the register values will be loaded.

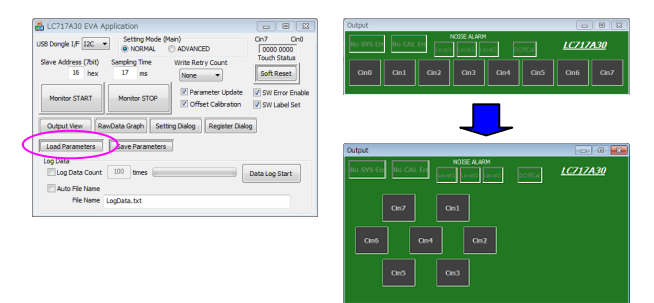

Register settings can be reviewed by pushing "Setting Dialog" to display Initial Setting Window.

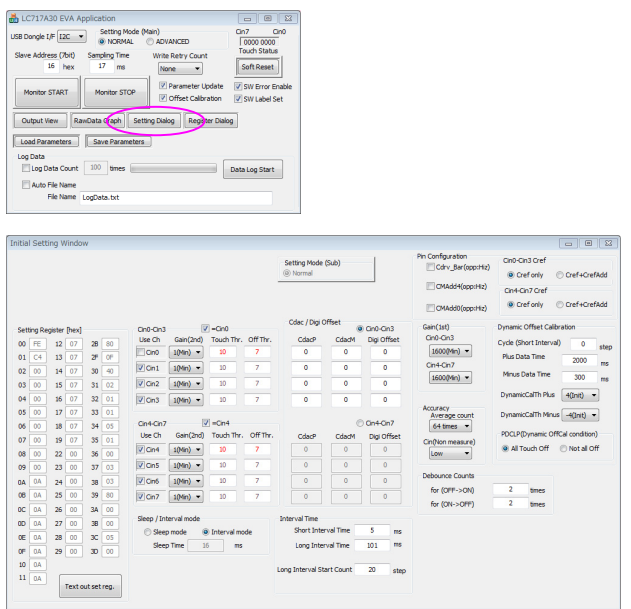

#### *(3) Start Operation*

Push "Monitor Start" on Main Window. Static offset calibration will be performed.

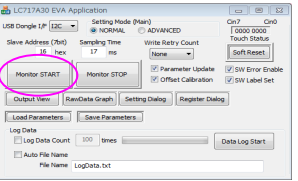

Correct operation;

Cin1 to Cin7 become blue button. Noise alarm display might be yellow by around noise.

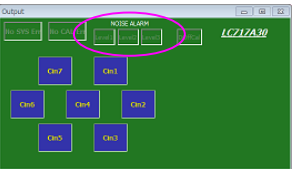

Incorrect operation; CAL Error displays yellow, Error channel becomes yellow.

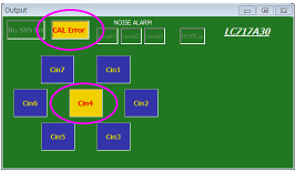

### *(4) Sensor Key Operation Check*

The target channel on "Output Window" becomes red when a finger touches above Cin1 to Cin7 on the top of the sensor key sheet.

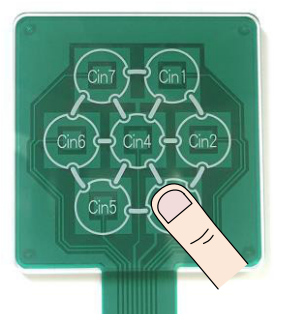

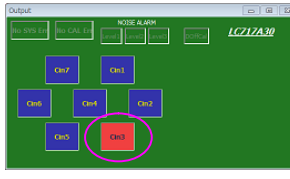

### **Evaluation of Using DIP Conversion Board**

#### *(1) Configuration*

DIP Conversion Board " 5 LC717A30UJDIPGEVB" is an evaluation board for customer to confirm whether its original sensor board works correctly. Make sure to complete the evaluation preparation by soldering <sup>11</sup> the 7 pin header (included) or generic pin header/connecter. Connect USB conversion module " <sup>14</sup> MM−FT232H". LED1 on the DIP conversion board will light up red by connecting PC.

*Take care of the direction of connector between USB conversion module and this evaluation board because of opposite direction of other boards.*

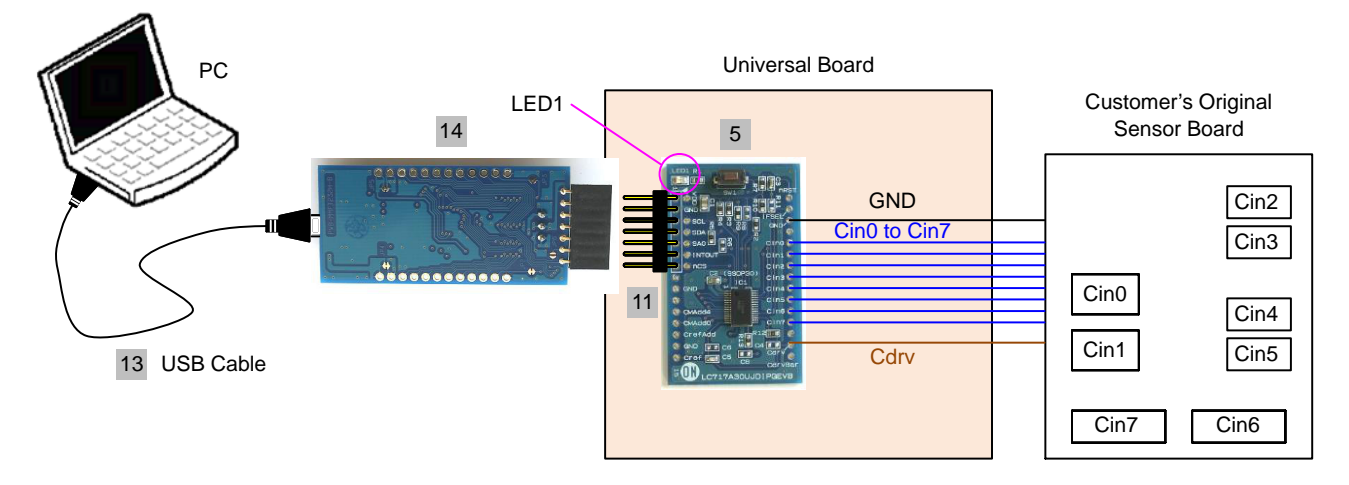

### *(2) GUI Software Setup*

Execute GUI software "LC717A30App.exe". When GUI starts, "SetParamDefault.prm" is loaded as configuration file.

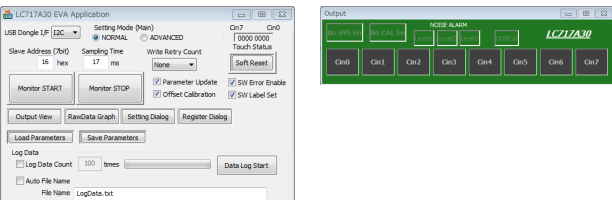

Register settings can be reviewed by pushing "Setting Dialog" to display Initial Setting Window.

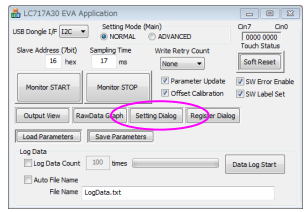

*(3) Start Operation*

Push "Monitor Start" on Main Window. Static offset calibration will be performed.

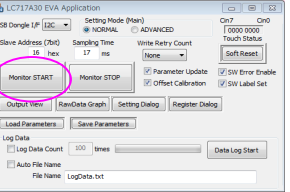

Correct operation;

Cin0 to Cin7 become blue button. Noise alarm display might be yellow by around noise.

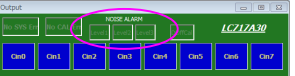

Incorrect operation; CAL Error displays yellow, Error channel becomes yellow.

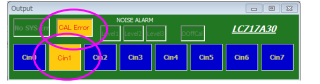

#### **2ch Sensor Board Evaluation**

#### *(1) Configuration*

2ch sensor board " 7 LC717A30UJ2CH00GEVB" is an evaluation board for customer to confirm whether its original sensor board works correctly in small space. Connect USB conversion module " <sup>14</sup> MM−FT232H".

*Take care of the direction of connector between USB conversion module and this 2ch evaluation board because of opposite direction of other boards.*

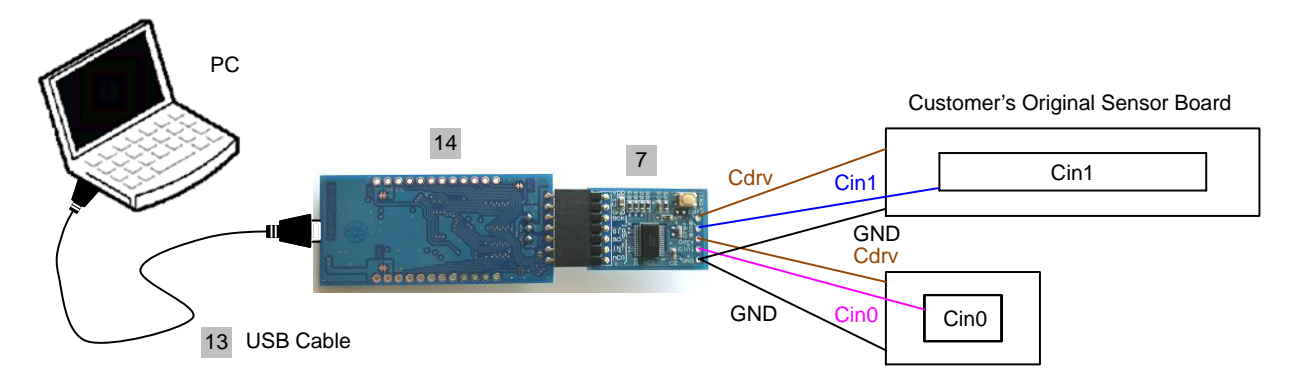

#### *(2) GUI Software Setup*

Execute GUI software "LC717A30App.exe". Push button "Load Parameters" and open the setting file of the 2ch00PCB board "A30UJGEVK\_2ch00PCB.prm". Output window pattern will match the pattern on the 2ch sensor board and the register values will be loaded.

NOTE: Make sure to select SPI but  $I<sup>2</sup>C$  on "USB" Dongle I/F".

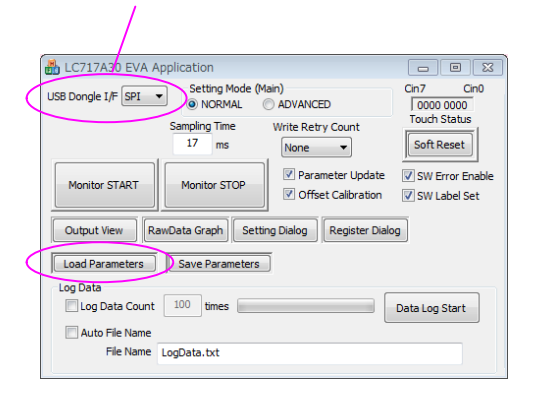

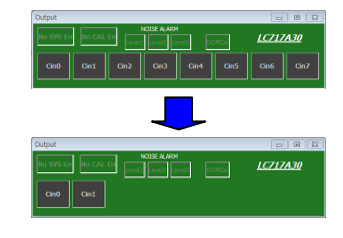

Register settings can be reviewed by pushing "Setting Dialog" to display Initial Setting Window.

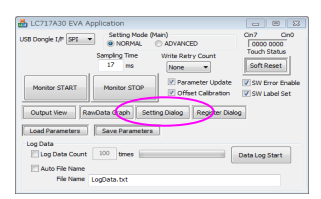

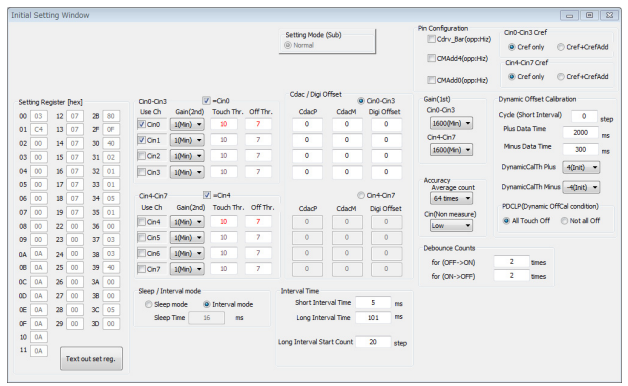

### *(3) Start Operation*

Push "Monitor Start" on Main Window. Static offset calibration will be performed.

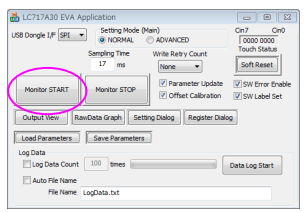

Correct operation;

Cin0 or Cin1 become blue button. Noise alarm display might be yellow by around noise.

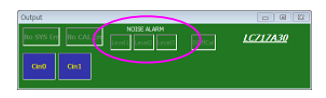

Incorrect operation; CAL Error displays yellow, Error channels become yellow.

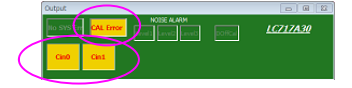

# **FUNCTION EXPLANATION**

### **Main Control Board (LC717A30UJ00GEVB)**

*(1) Schematic*

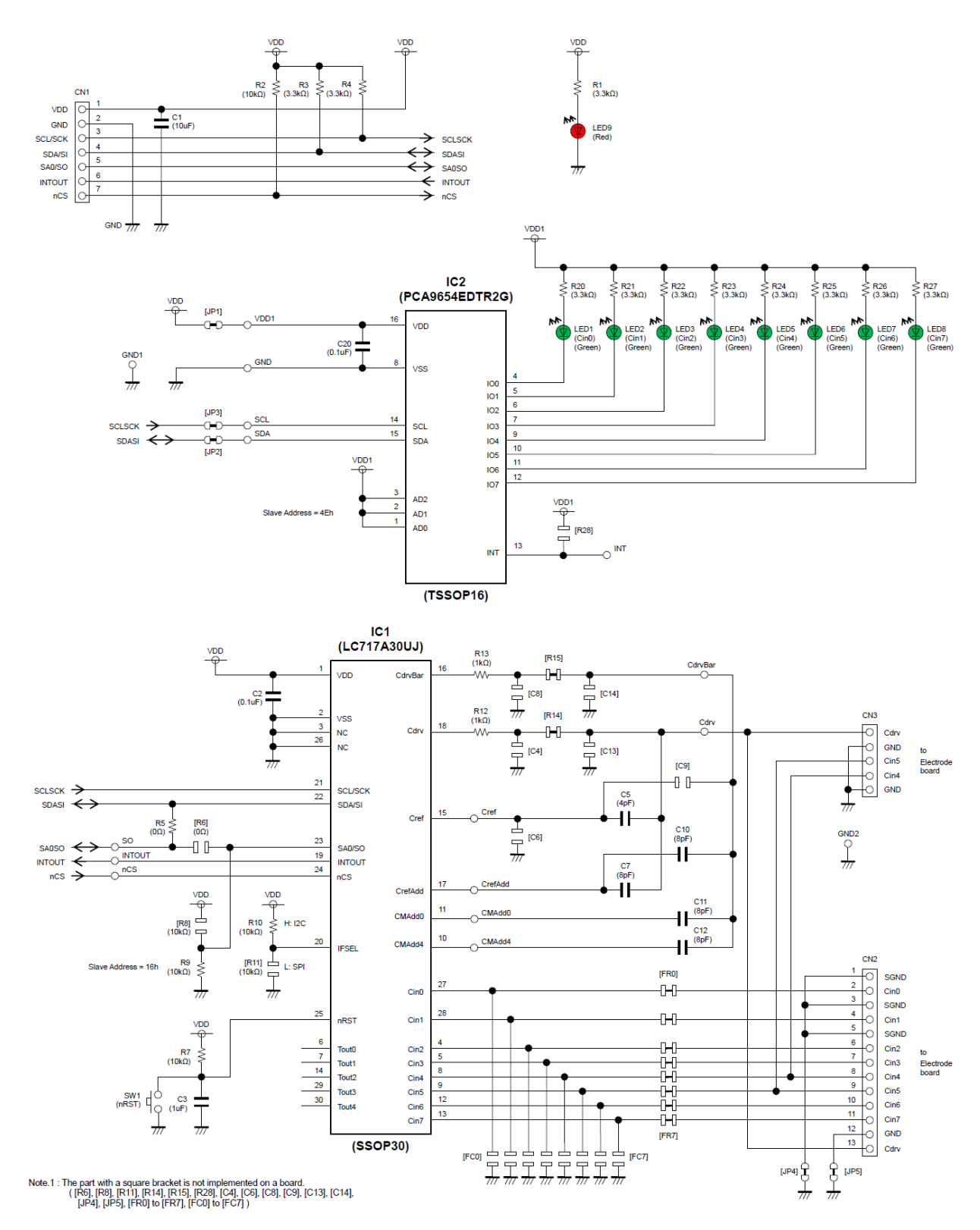

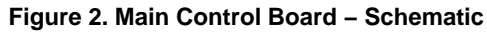

# *(2) BOM*

# **Table 1. BILL OF MATERIALS OF LC717A30UJ00GEVB EVALUATION BOARD**

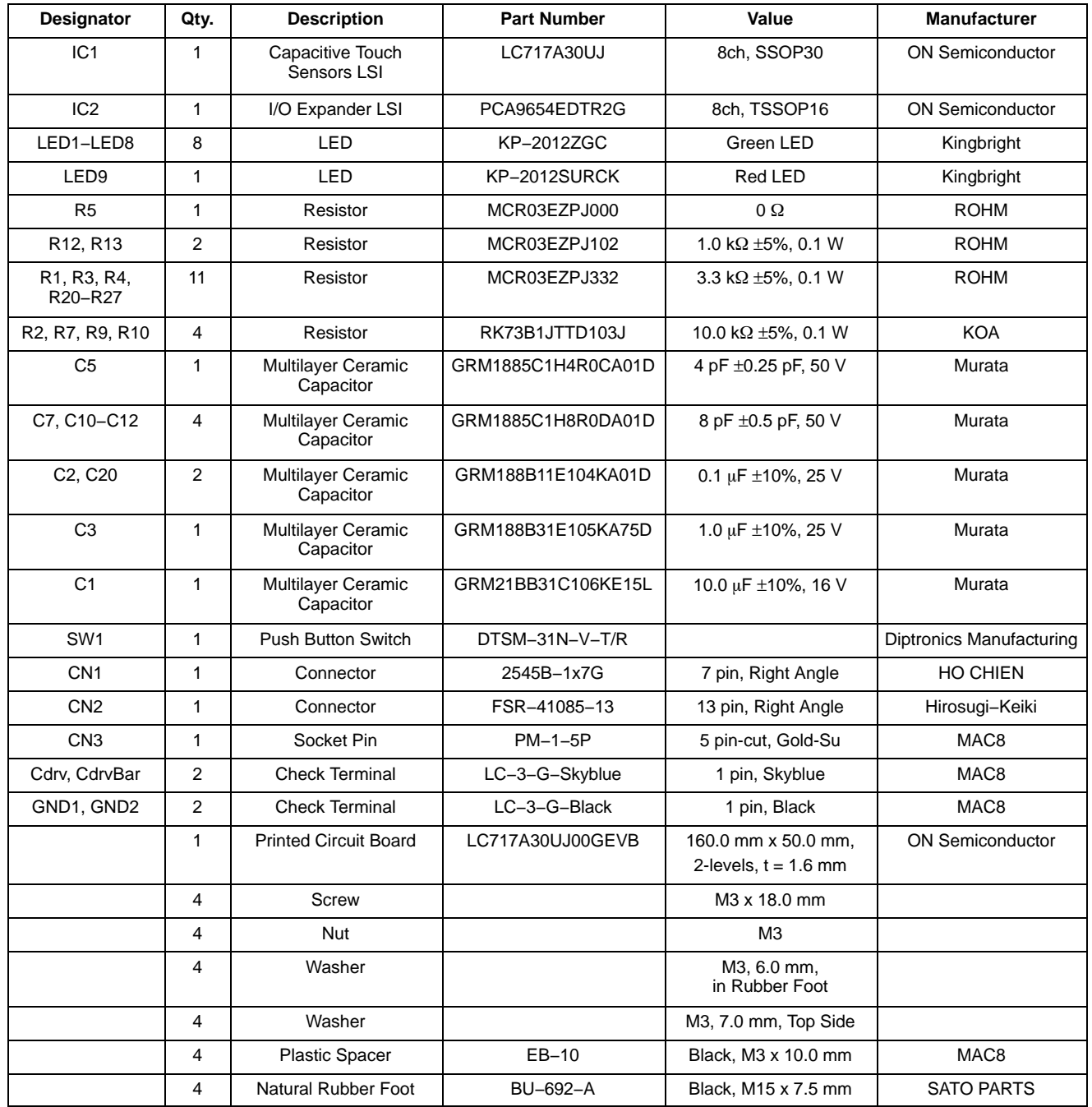

# *(3) Printed Circuit Board Layout*

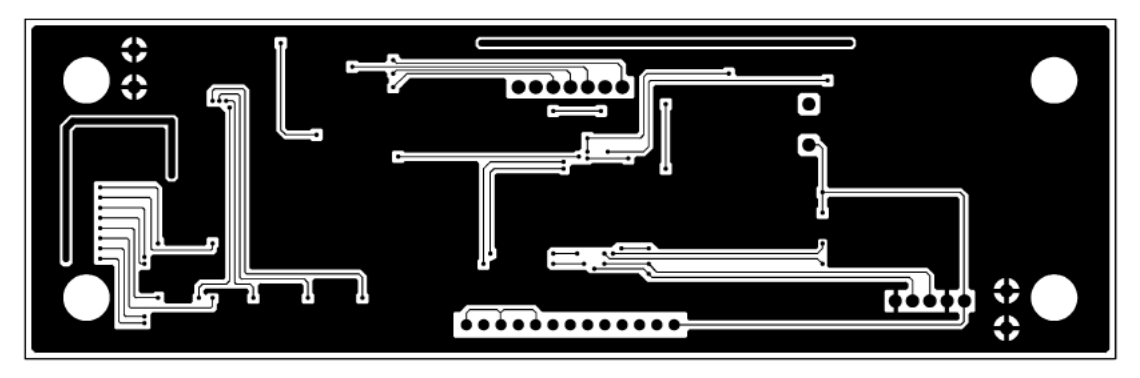

**Figure 3. Pattern 1 Layer (Solder Side)**

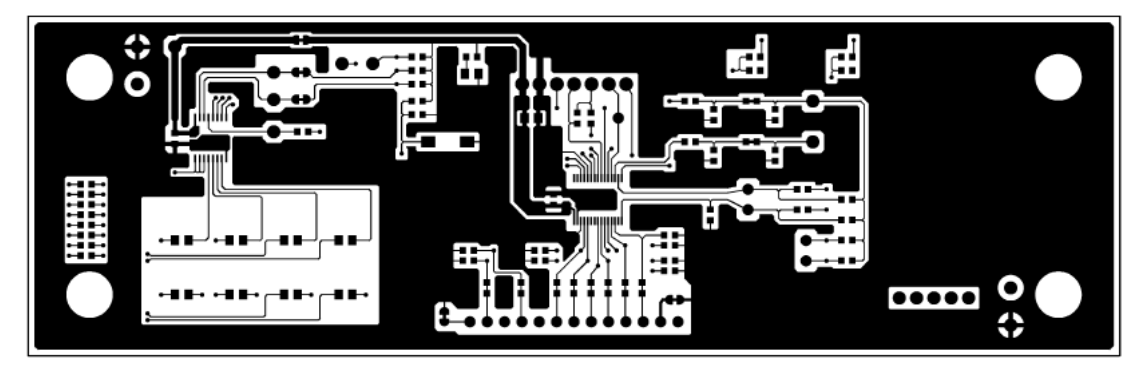

**Figure 4. Pattern 2 Layer (Parts Side)**

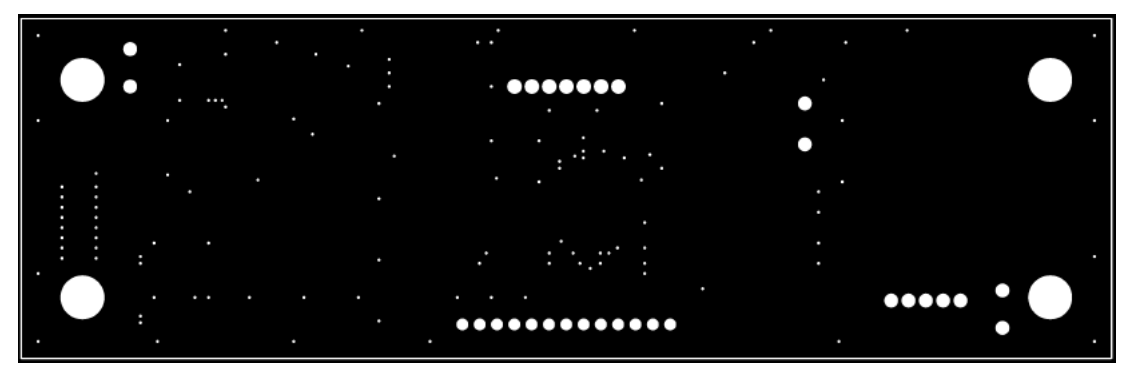

**Figure 5. Resist 1 Layer (Solder Side)**

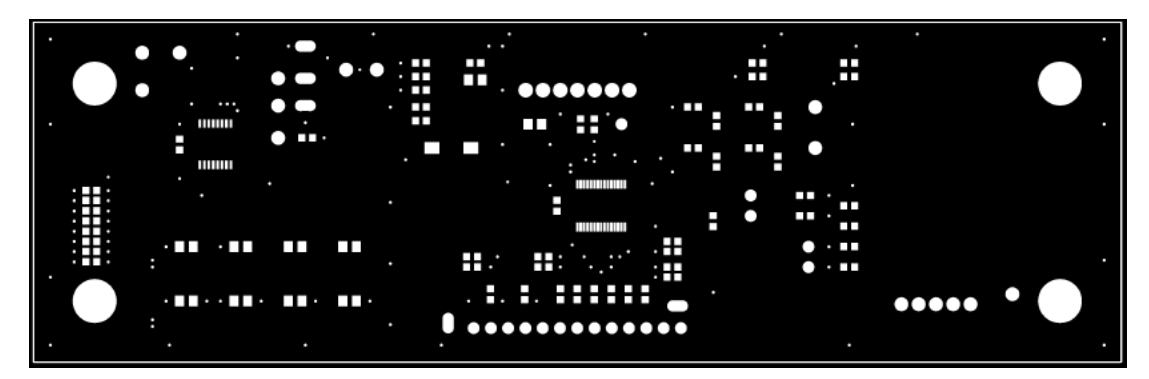

**Figure 6. Resist 2 Layer (Parts Side)**

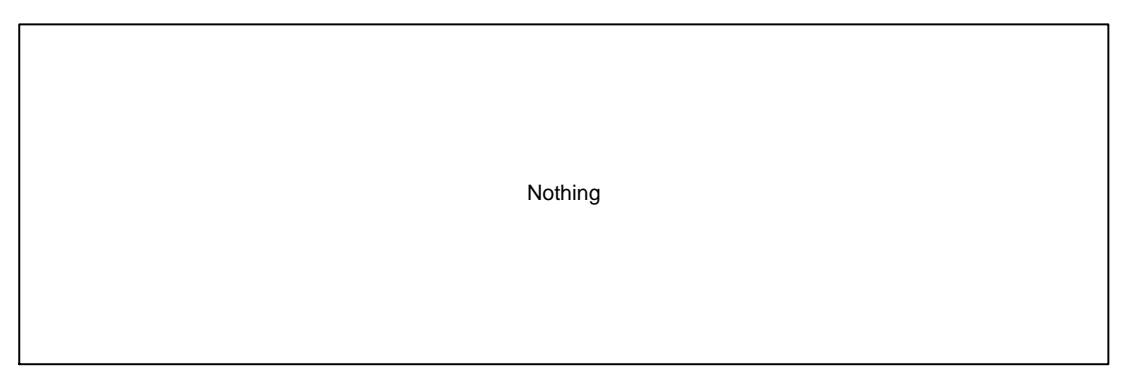

**Figure 7. Silk 1 Layer (Solder Side)**

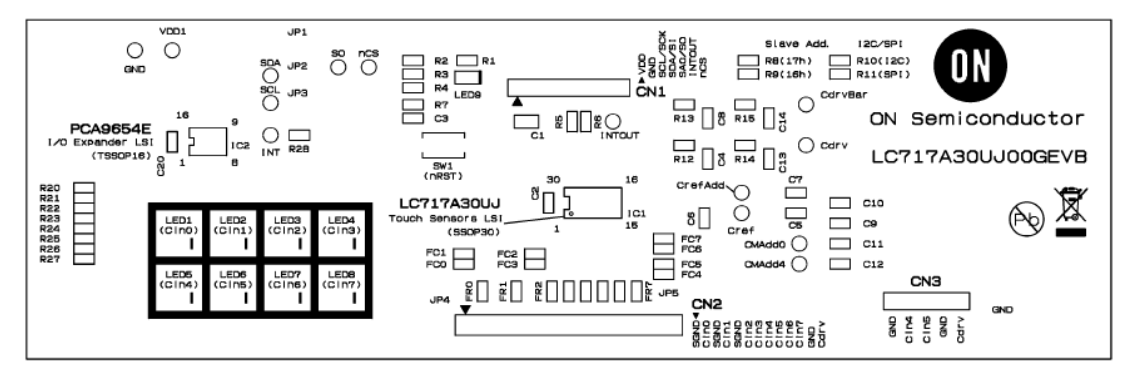

**Figure 8. Silk 2 Layer (Parts Side)**

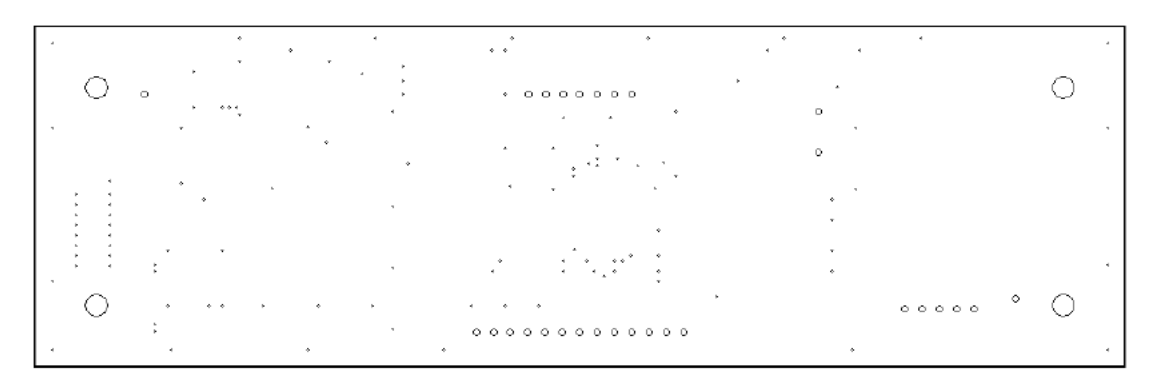

**Figure 9. Hole**

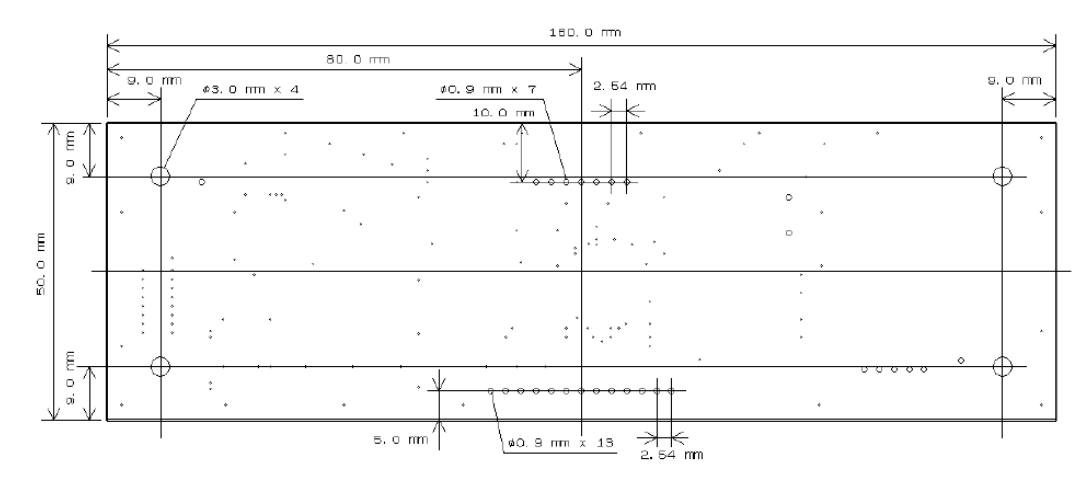

**Figure 10. Outline**

### **DIP Conversion Board (LC717A30UJDIPGEVB)**

*(1) Schematic*

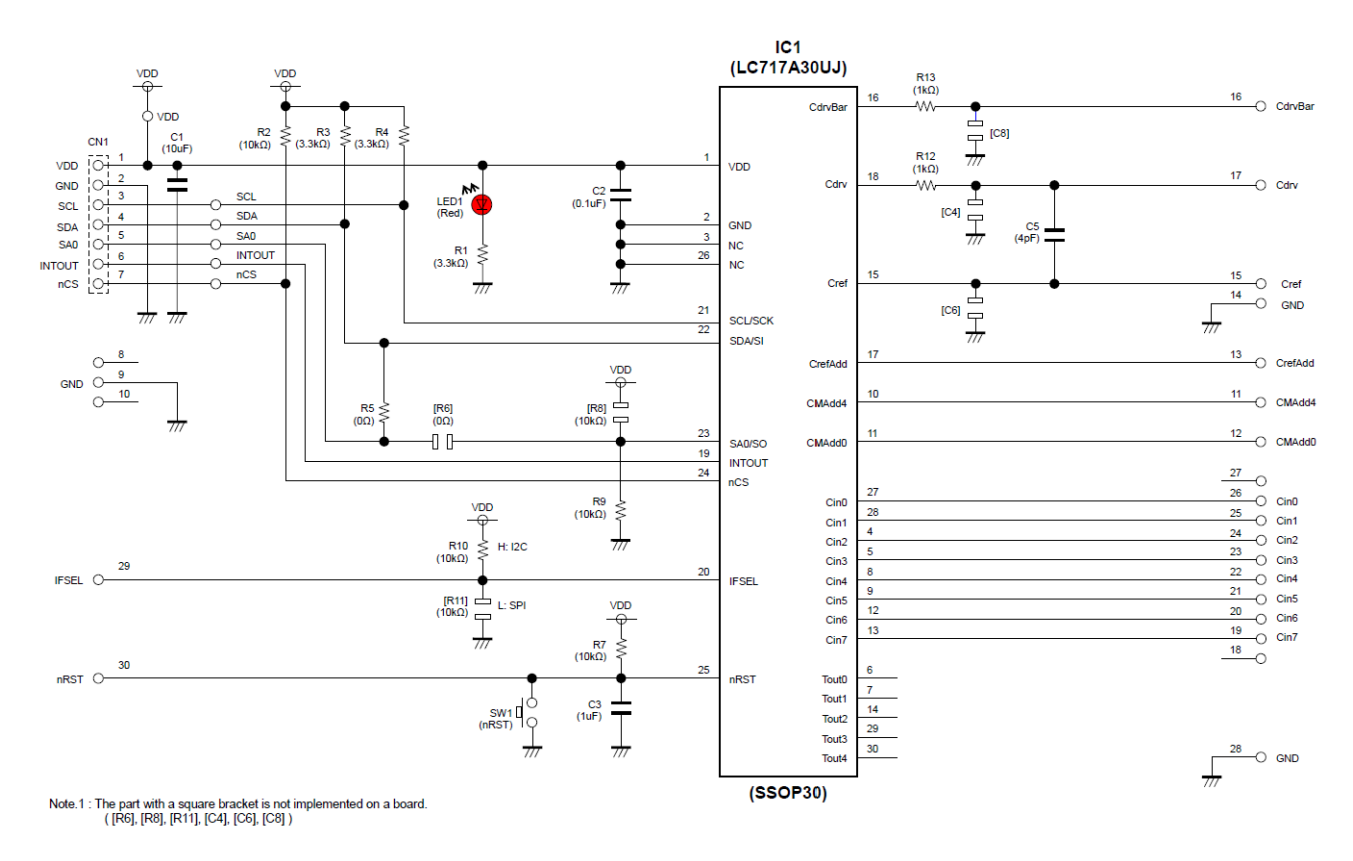

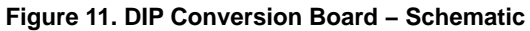

### *(2) BOM*

### **Table 2. BILL OF MATERIALS OF LC717A30UJDIPGEVB EVALUATION BOARD**

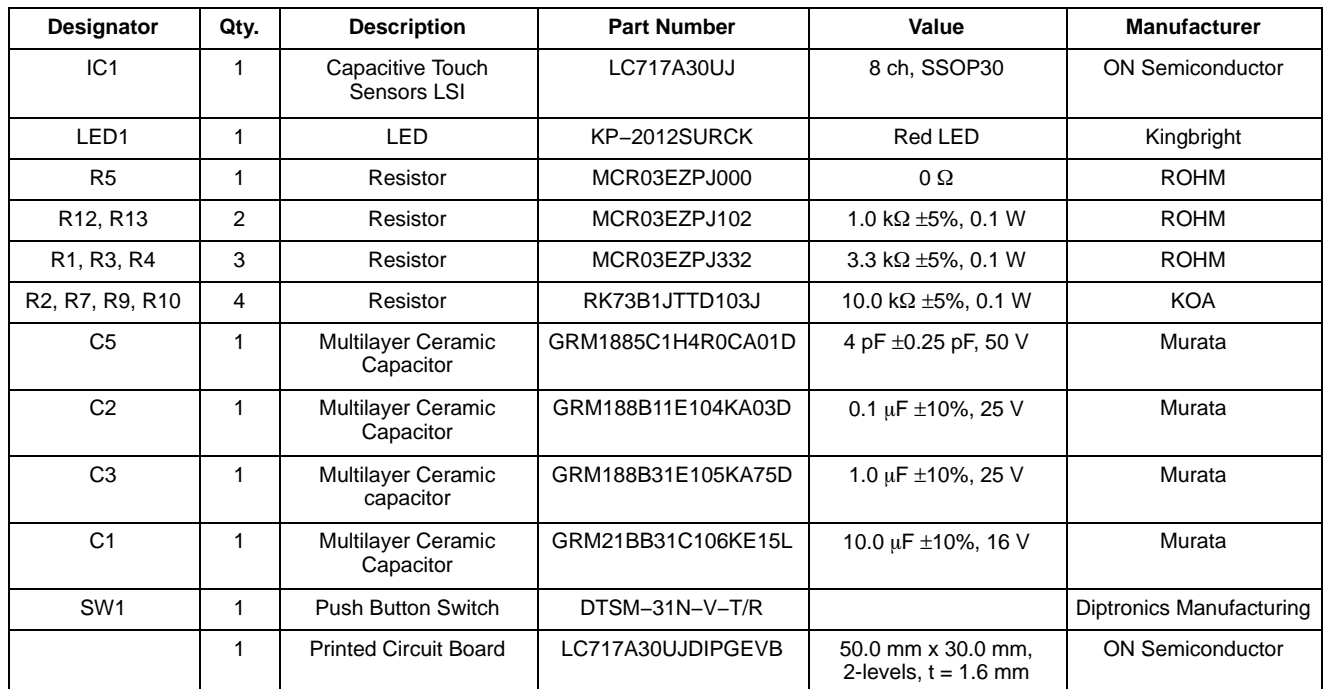

*(3) Printed Circuit Board Layout*

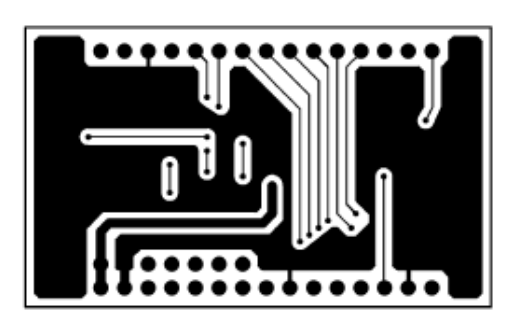

**Figure 12. Pattern 1 Layer (Solder Side) Figure 13. Pattern 2 Layer (Parts Side)**

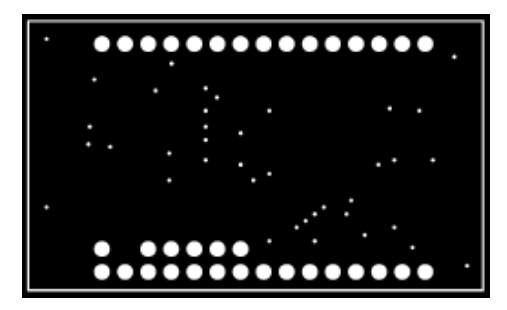

**Figure 14. Resist 1 Layer (Solder Side) Figure 15. Resist 2 Layer (Parts Side)**

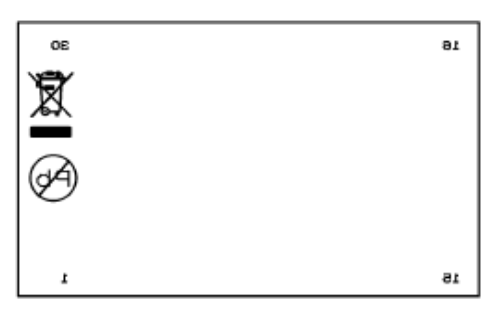

**Figure 16. Silk 1 Layer (Solder Side) Figure 17. Silk 2 Layer (Parts Side)**

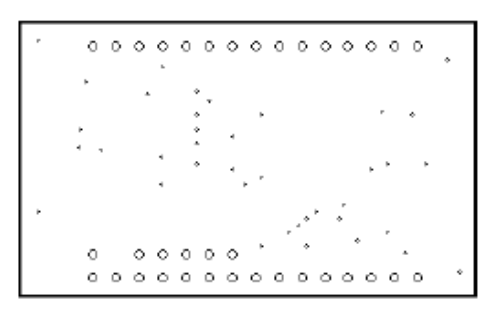

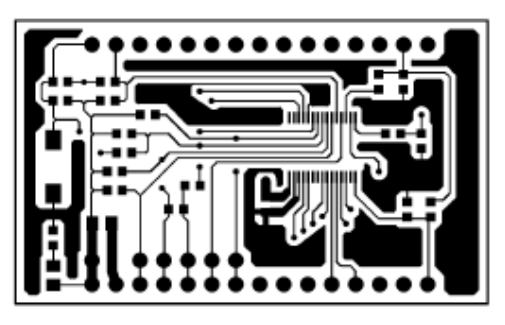

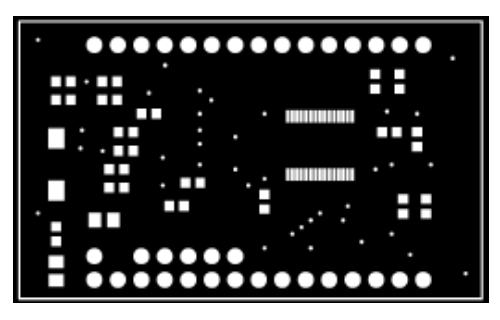

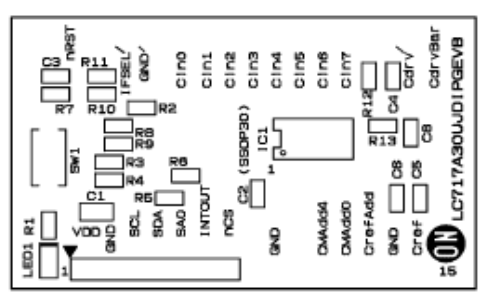

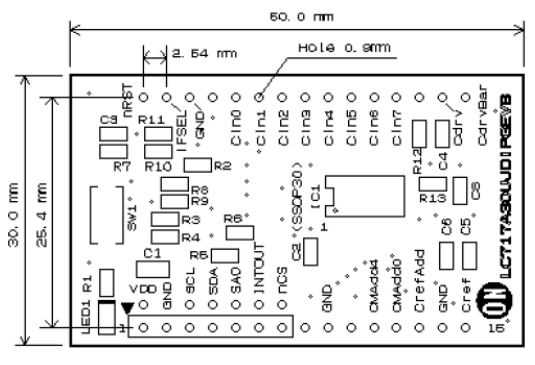

**Figure 18. Hole Figure 19. Outline** 

# **FPC Conversion Board (LC717A30UJFPCGEVB)**

*(1) Schematic*

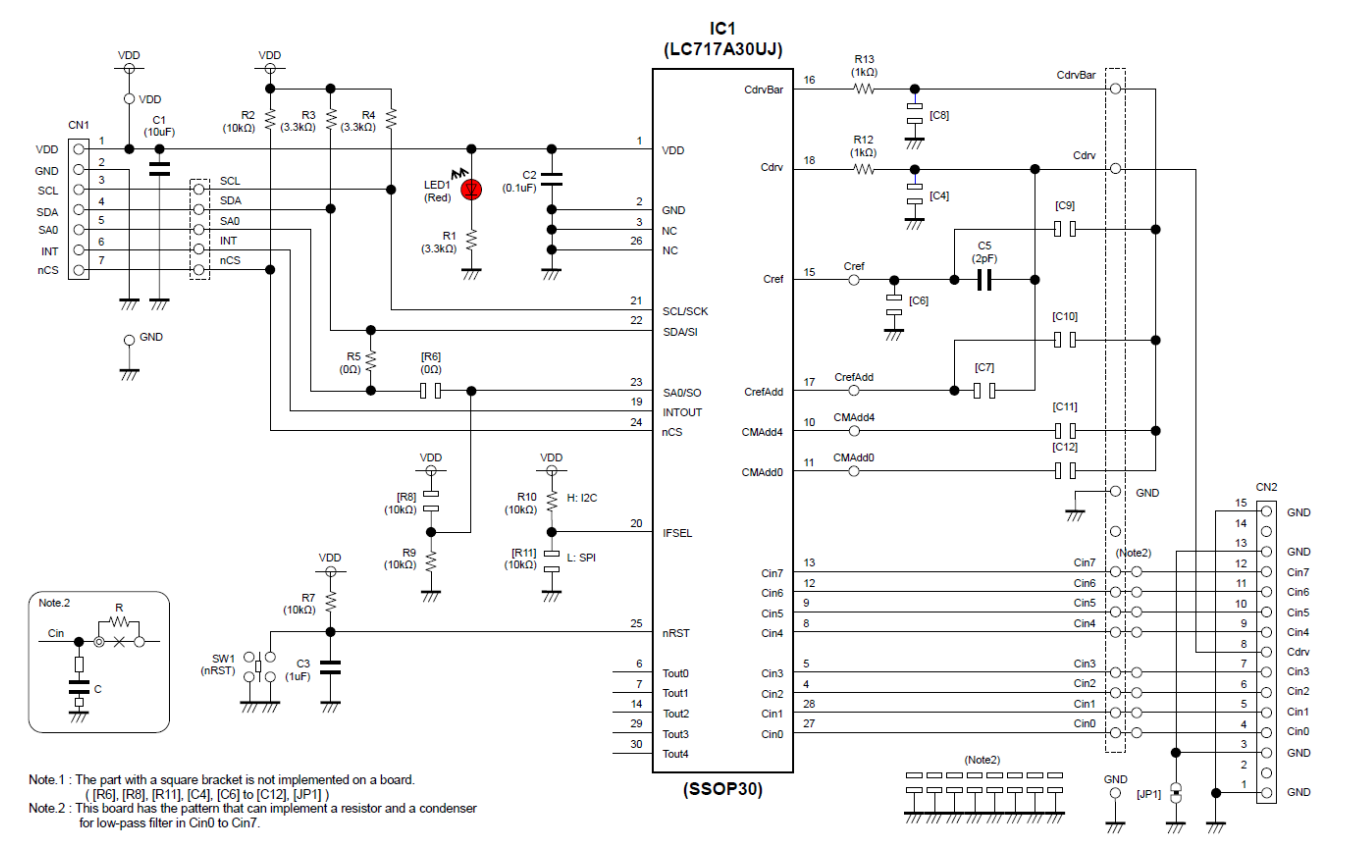

**Figure 20. FPC Conversion Board − Schematic**

### *(2) BOM*

#### **Table 3. BILL OF MATERIALS OF LC717A30UJFPCGEVB EVALUATION BOARD**

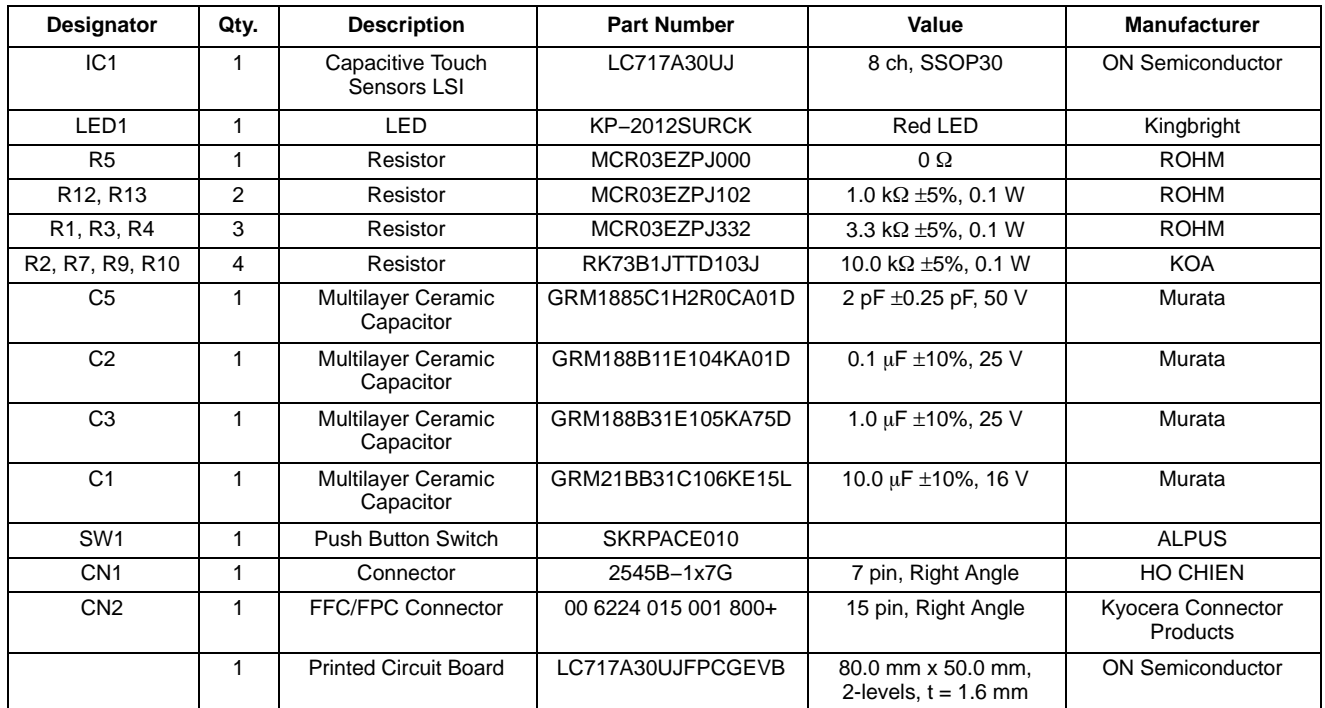

*(3) Printed Circuit Board Layout*

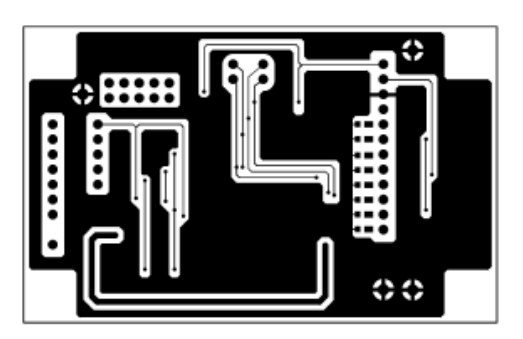

**Figure 21. Pattern 1 Layer (Solder Side) Figure 22. Pattern 2 Layer (Parts Side)**

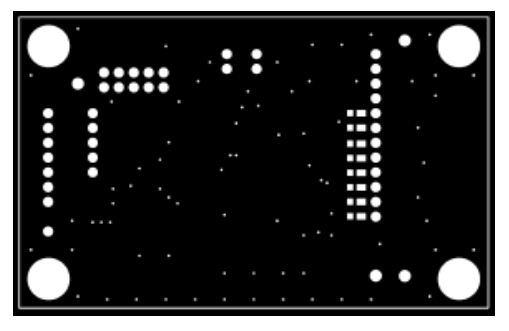

**Figure 23. Resist 1 Layer (Solder Side) Figure 24. Resist 2 Layer (Parts Side)**

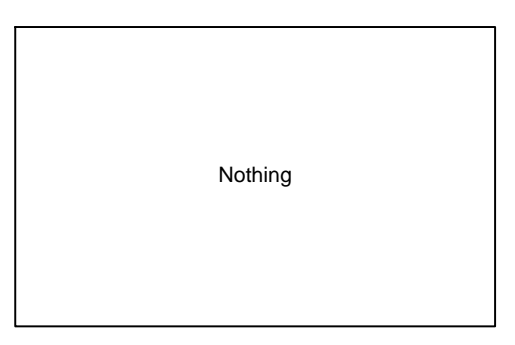

**Figure 25. Silk 1 Layer (Solder Side) Figure 26. Silk 2 Layer (Parts Side)**

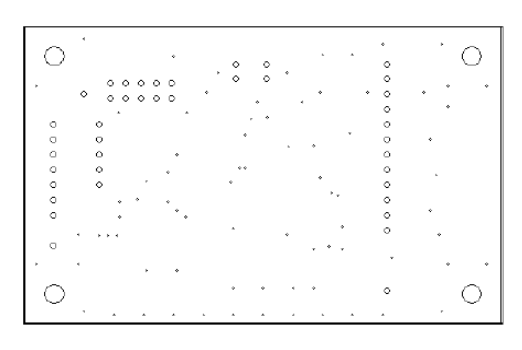

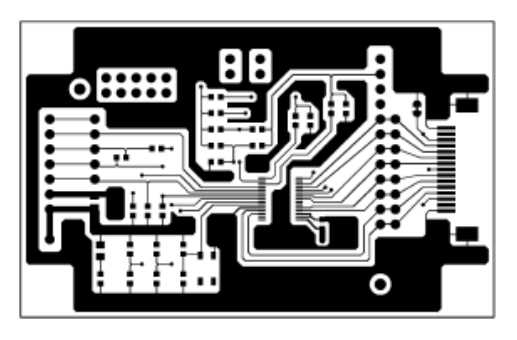

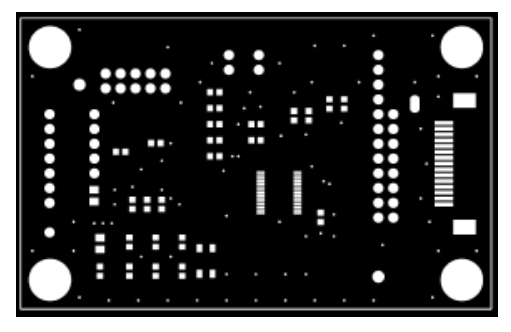

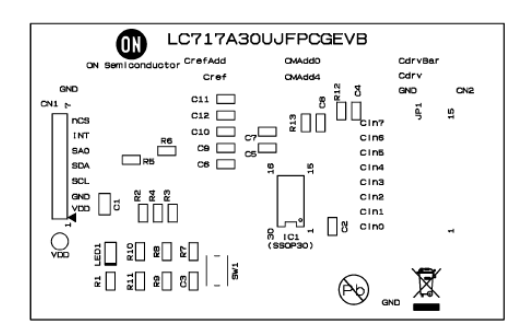

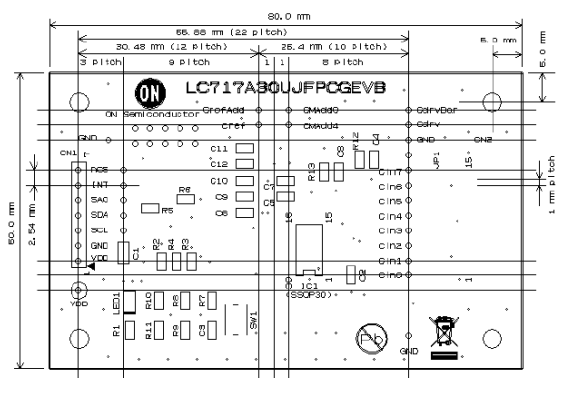

Figure 27. Hole **Figure 28. Outline** 

## **2ch Sensor Board (LC717A30UJ2CH00GEVB)**

*(1) Schematic*

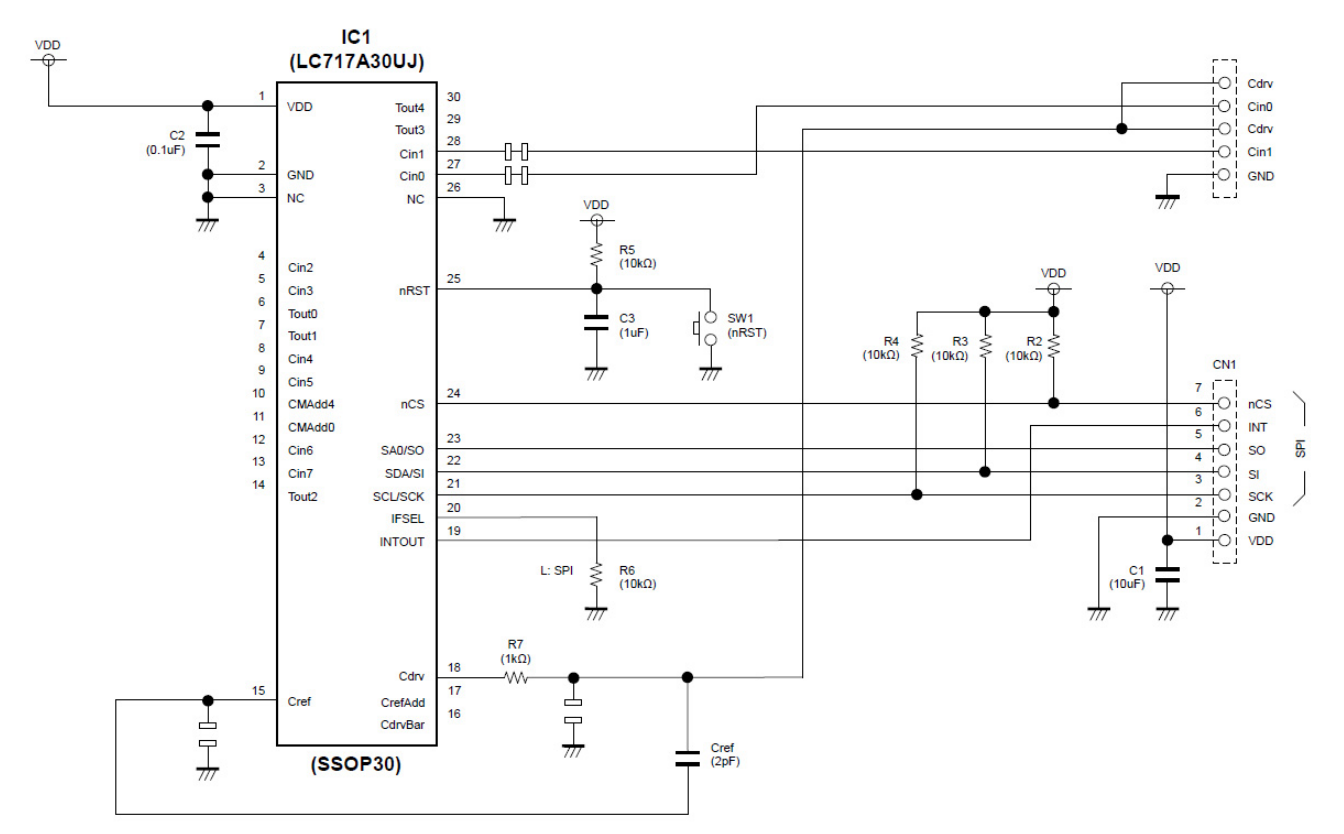

**Figure 29. 2ch Sensor Board − Schematic**

### *(2) BOM*

### **Table 4. BILL OF MATERIALS OF LC717A30UJ2CH00GEVB EVALUATION BOARD**

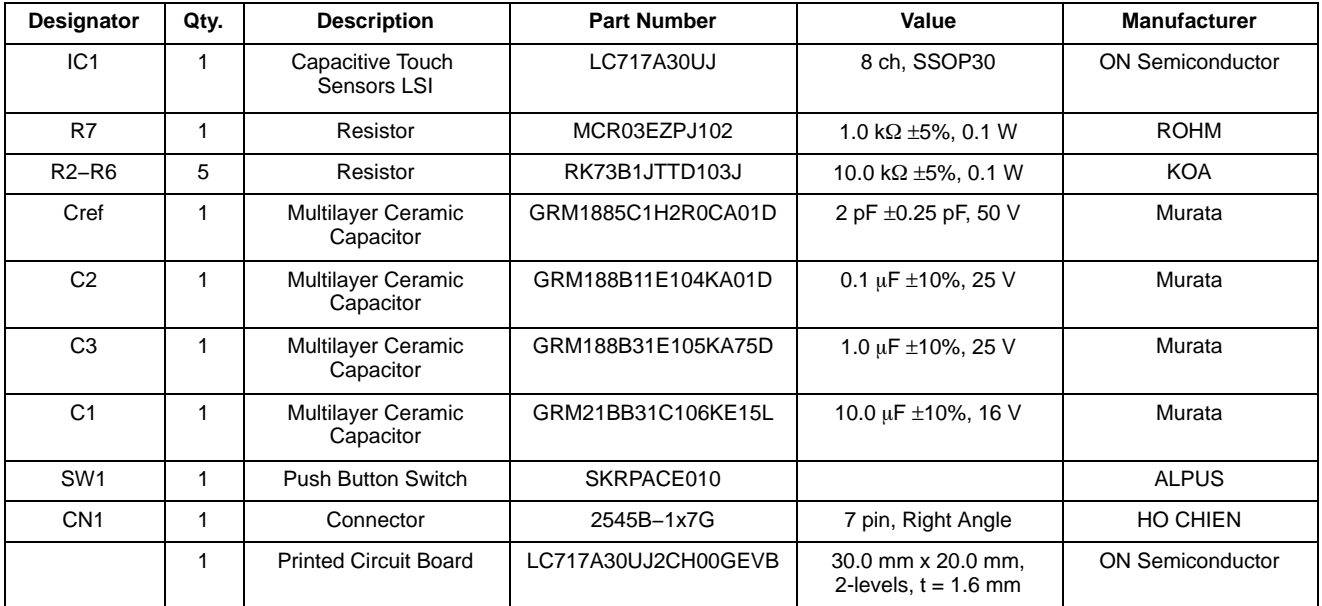

# *(3) Printed Circuit Board Layout*

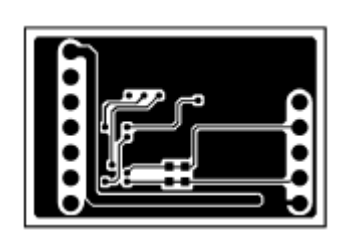

**Figure 30. Pattern 1 Layer (Solder Side) Figure 31. Pattern 2 Layer (Parts Side)**

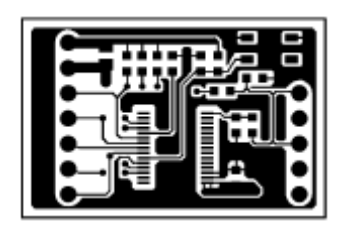

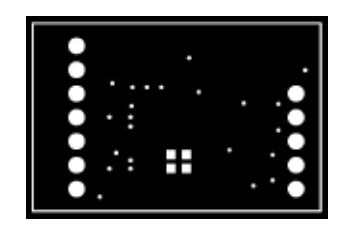

**Figure 32. Resist 1 Layer (Solder Side) Figure 33. Resist 2 Layer (Parts Side)**

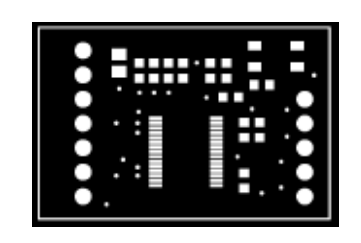

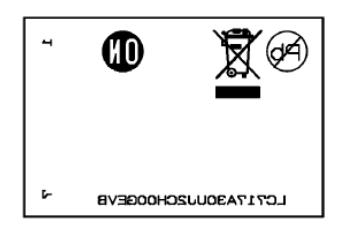

**Figure 34. Silk 1 Layer (Solder Side) Figure 35. Silk 2 Layer (Parts Side)**

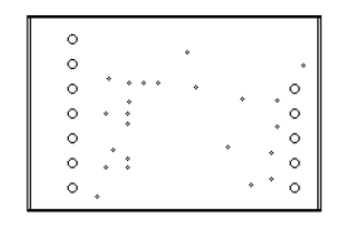

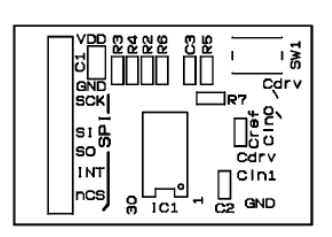

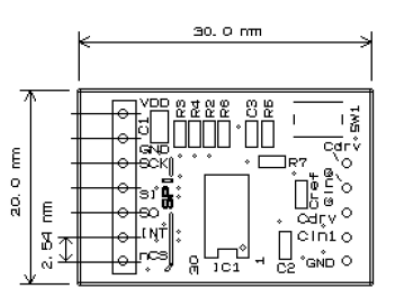

**Figure 36. Hole** Figure 37. Outline

# **Touch Switch Board (ELECTRODE00GEVB)**

*(1) Schematic*

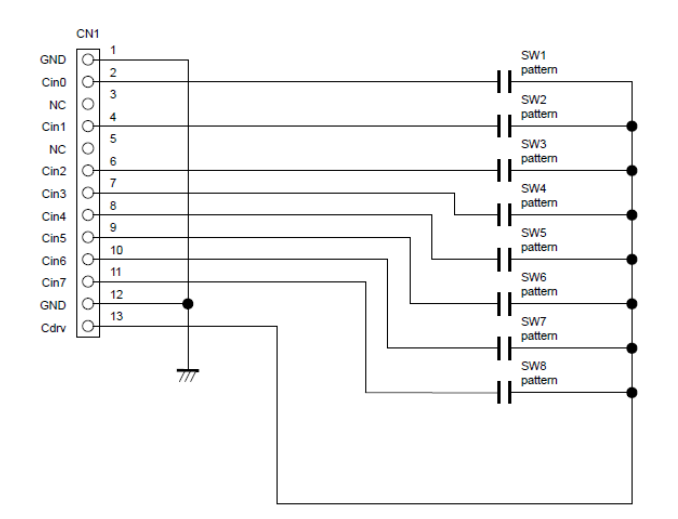

**Figure 38. Touch Switch Board − Schematic**

### *(2) BOM*

### **Table 5. BILL OF MATERIALS OF ELECTRODE00GEVB EVALUATION BOARD**

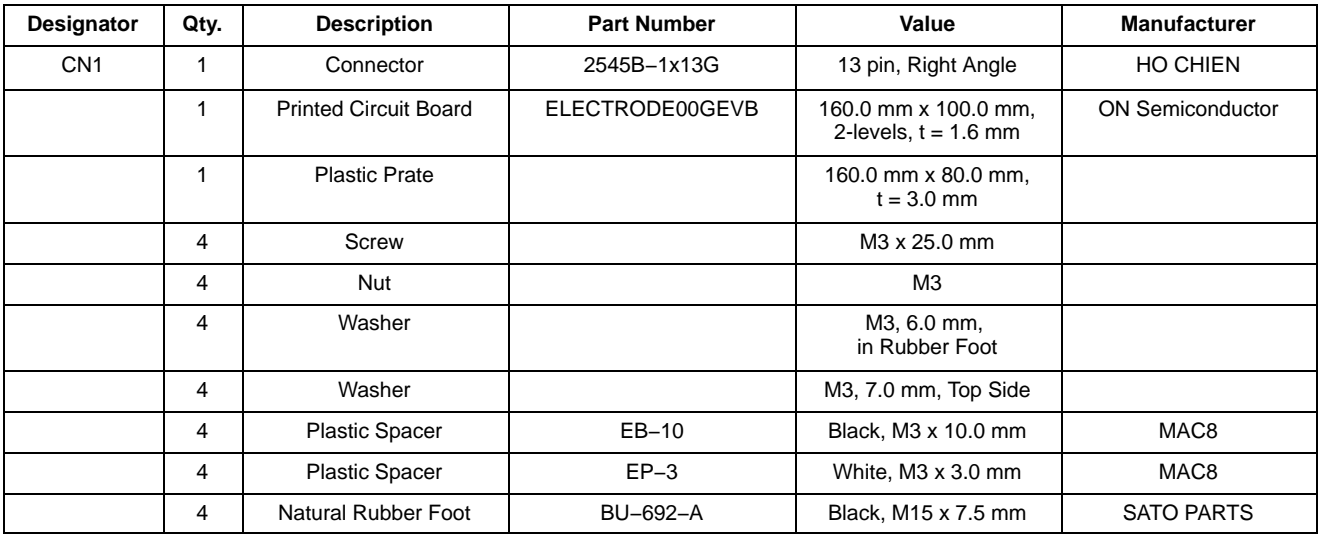

### *(3) Printed Circuit Board Layout*

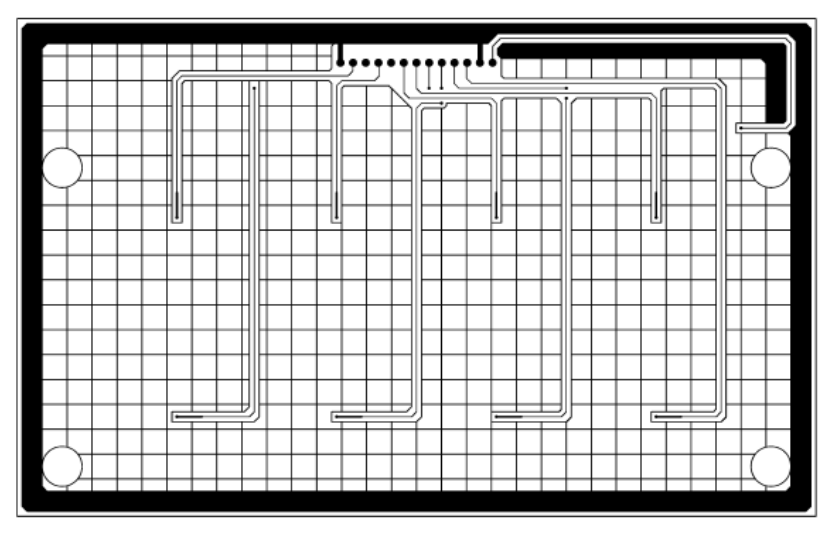

**Figure 39. Pattern 1 Layer (Solder Side)**

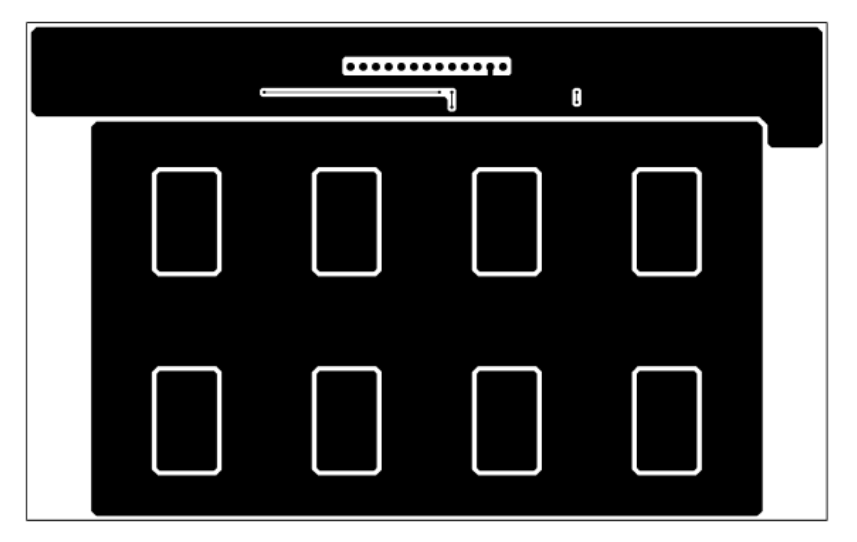

**Figure 40. Pattern 2 Layer (Parts Side)**

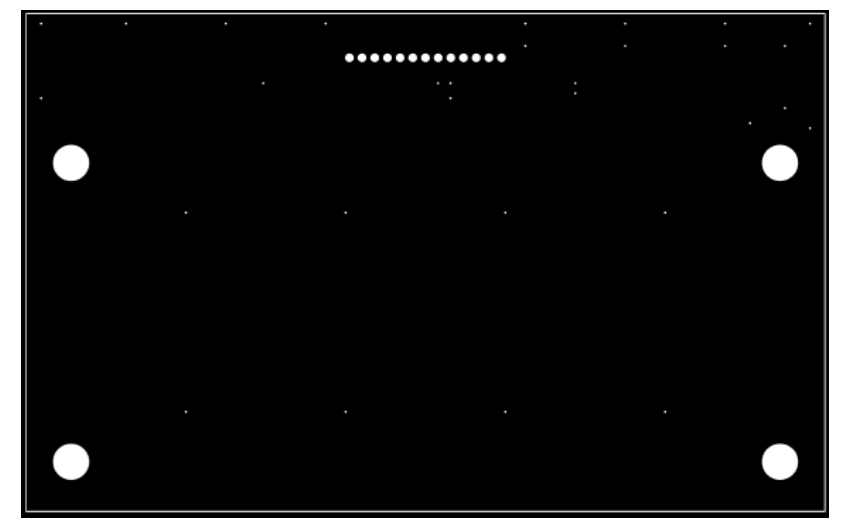

**Figure 41. Resist 1 Layer (Solder Side)**

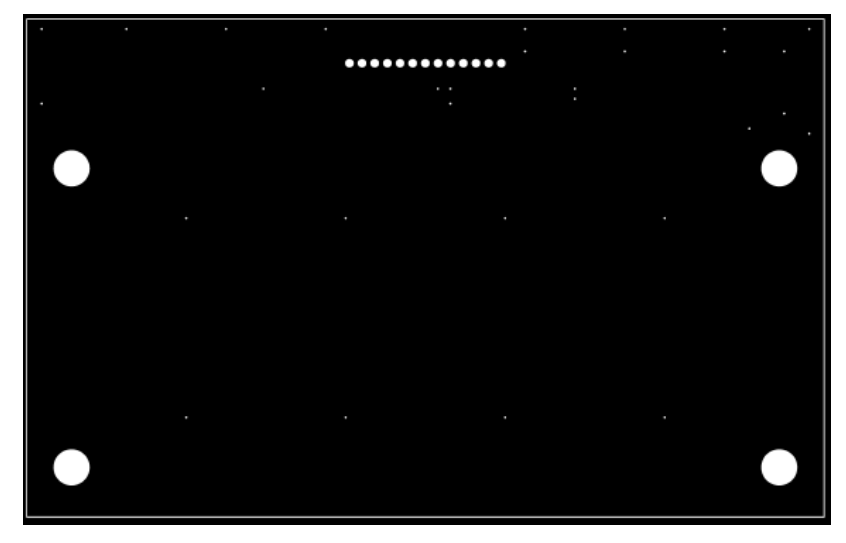

**Figure 42. Resist 2 Layer (Parts Side)**

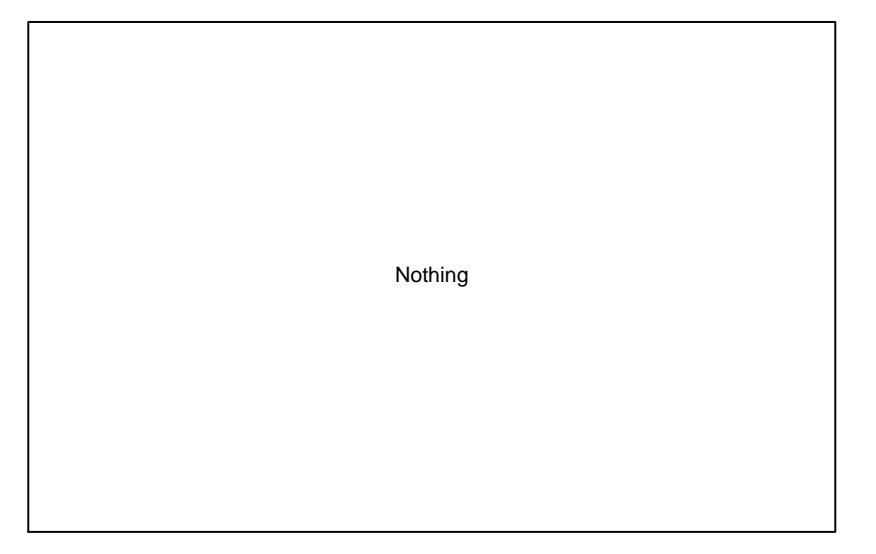

**Figure 43. Silk 1 Layer (Solder Side)**

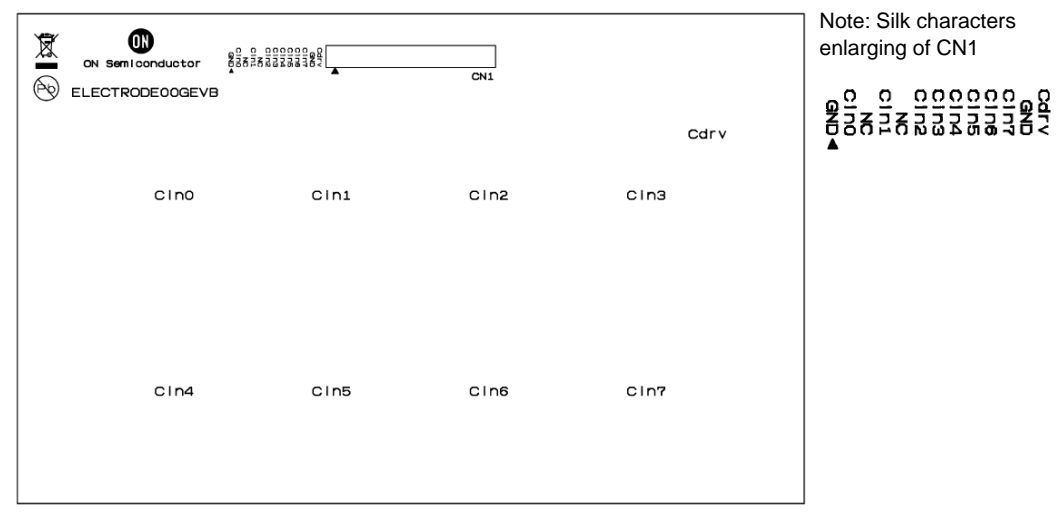

**Figure 44. Silk 2 Layer (Parts Side)**

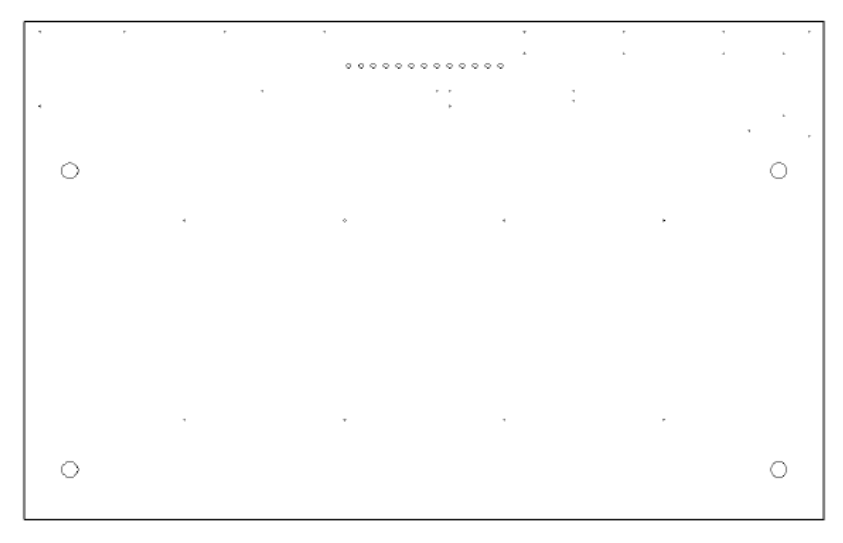

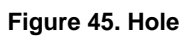

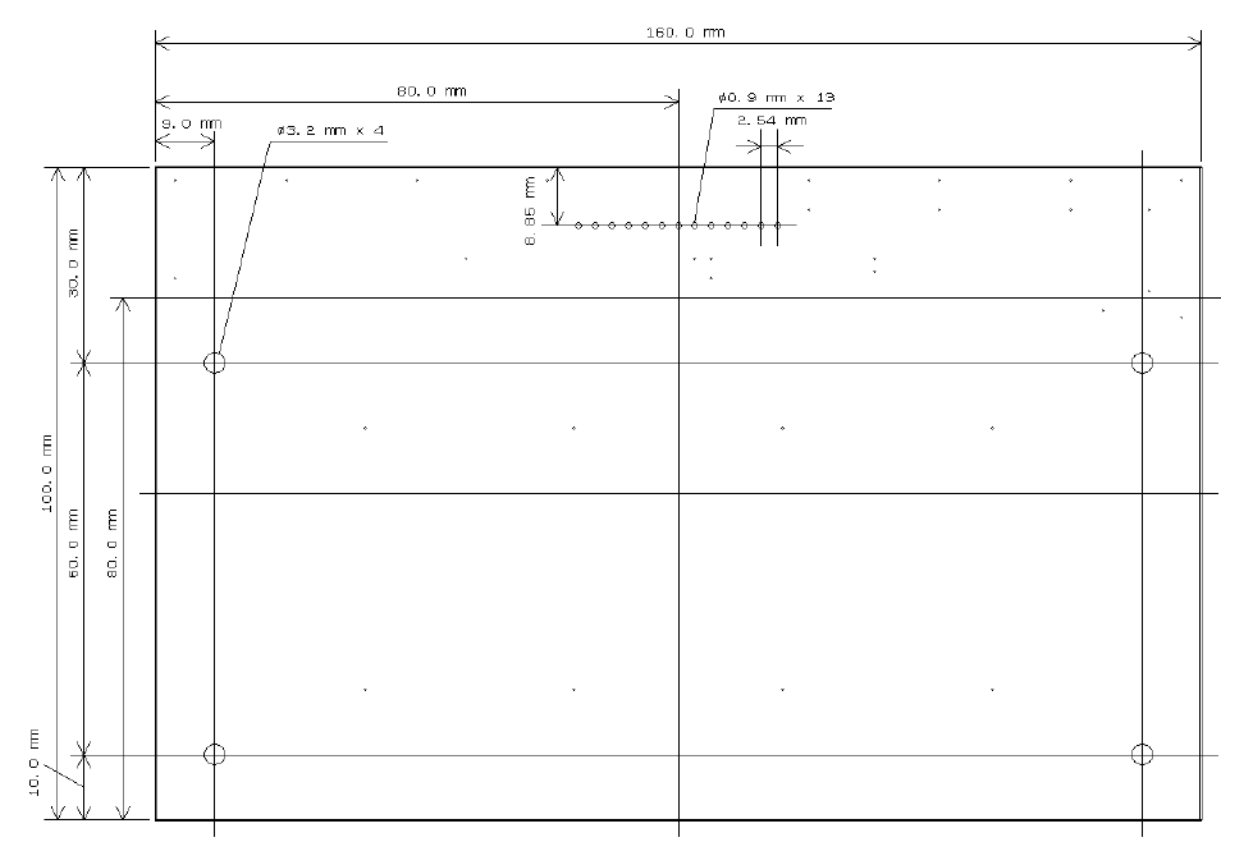

**Figure 46. Outline**

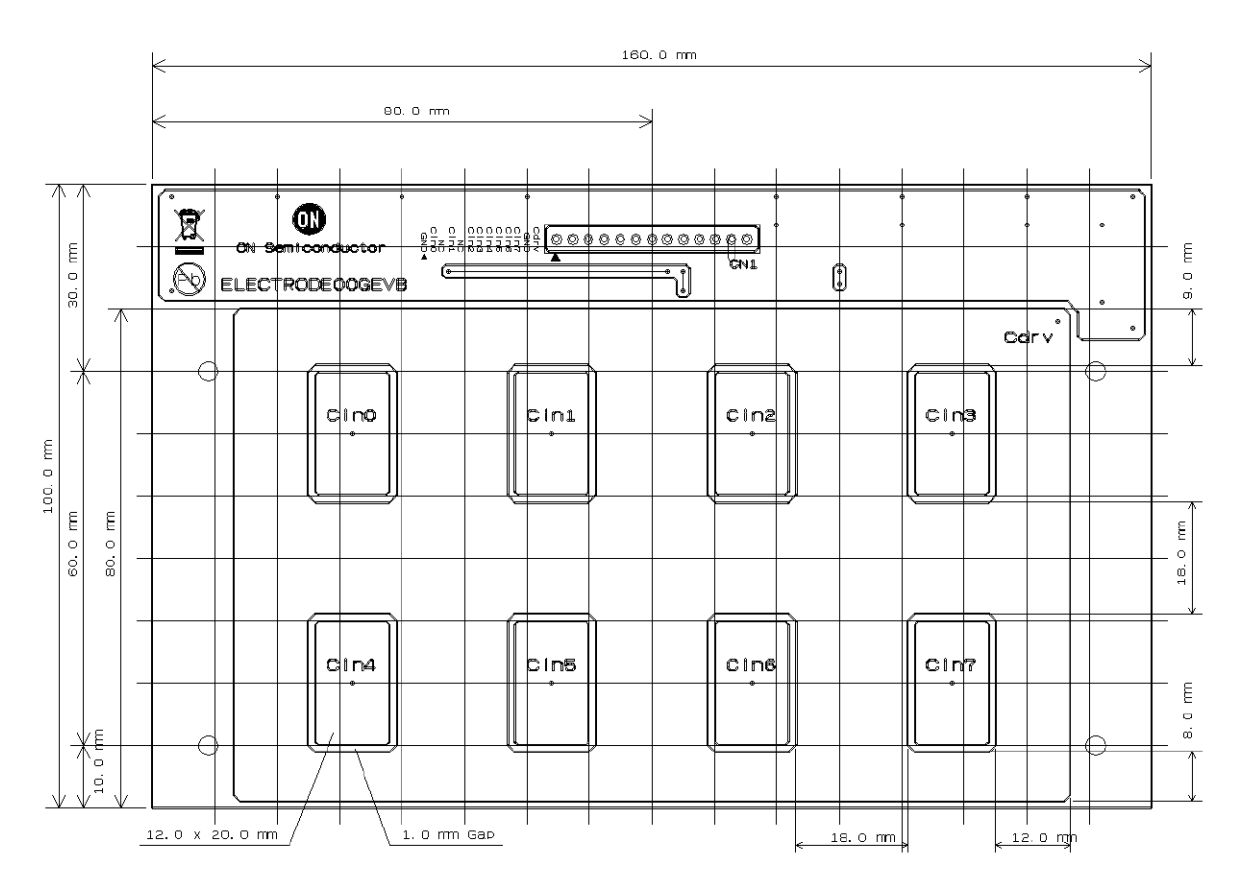

**Figure 47. Electrode Pattern**

# **Proximity Sensor Board (ELECTRODE01GEVB)**

*(1) Schematic*

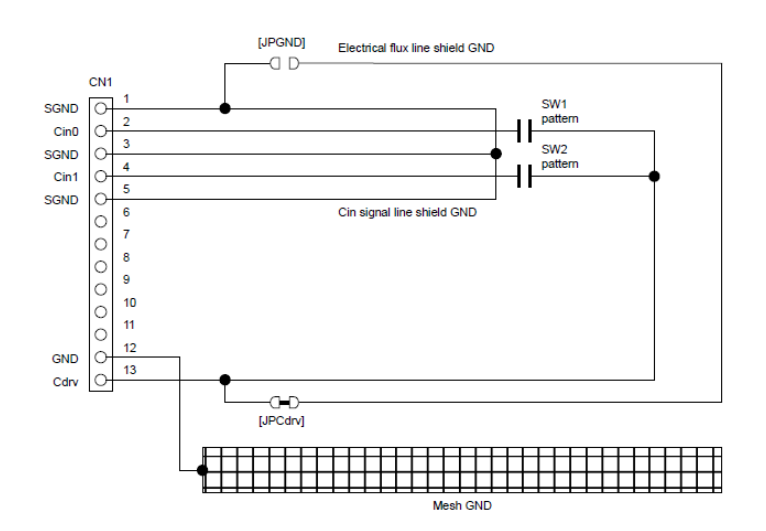

**Figure 48. Proximity Sensor Board − Schematic**

### *(2) BOM*

### **Table 6. BILL OF MATERIALS OF ELECTRODE01GEVB EVALUATION BOARD**

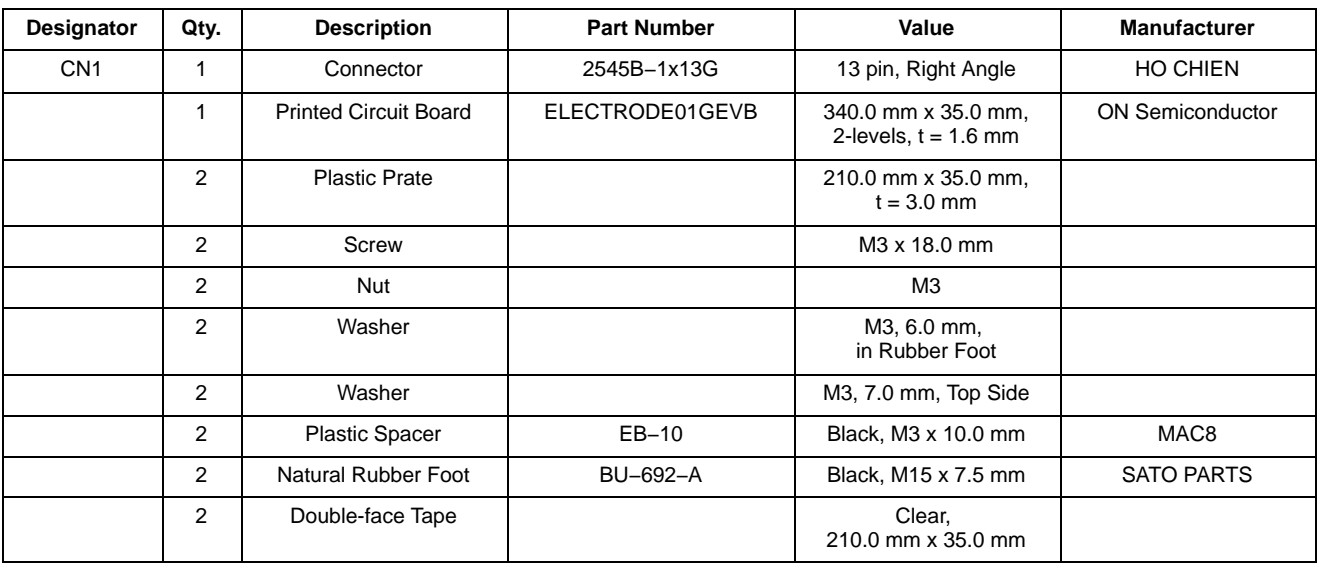

# *(3) Printed Circuit Board Layout*

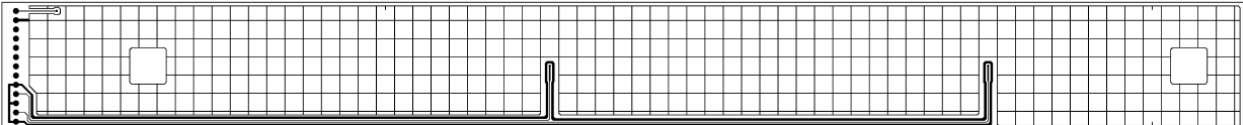

### **Figure 49. Pattern 1 Layer (Solder Side)**

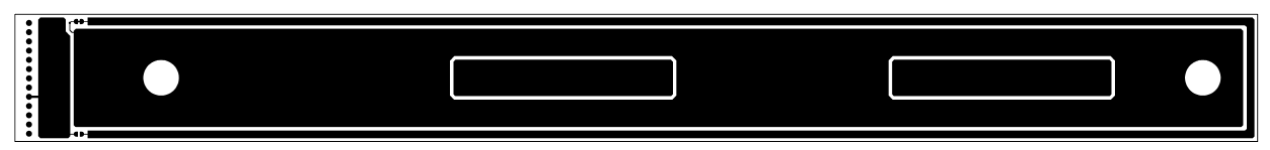

**Figure 50. Pattern 2 Layer (Parts Side)**

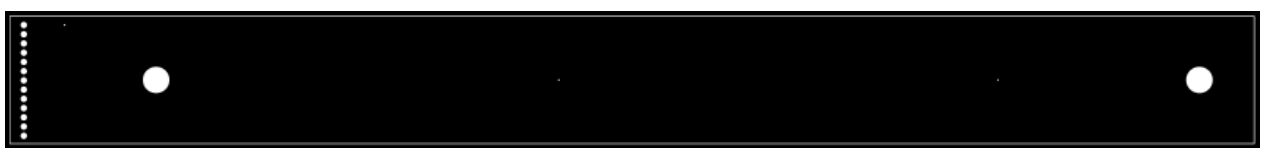

**Figure 51. Resist 1 Layer (Solder Side)**

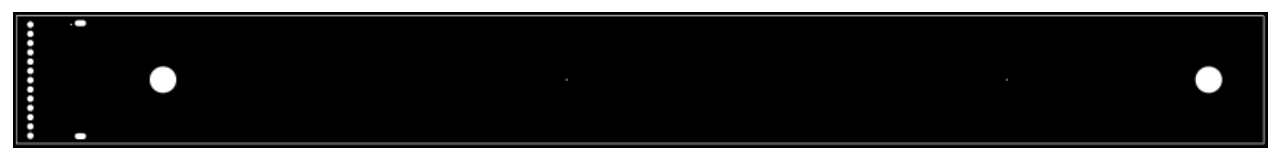

**Figure 52. Resist 2 Layer (Parts Side)**

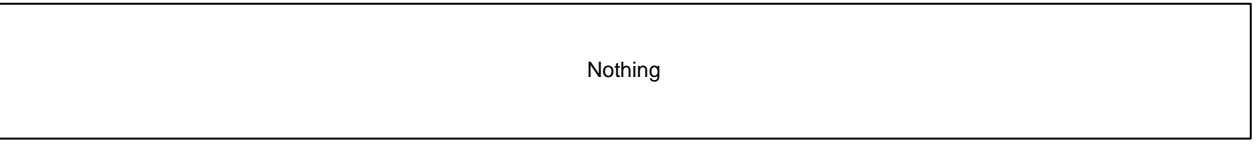

# **Figure 53. Silk 1 Layer (Solder Side)**

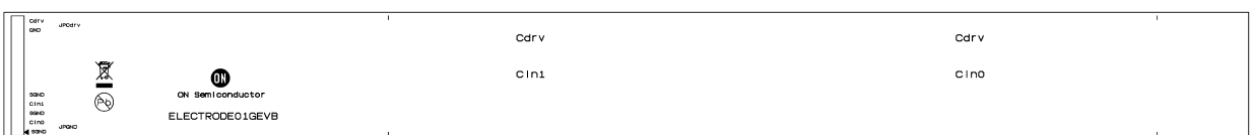

## **Figure 54. Silk 2 Layer (Parts Side)**

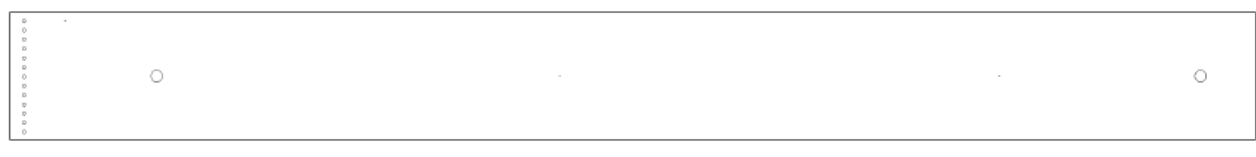

### **Figure 55. Hole**

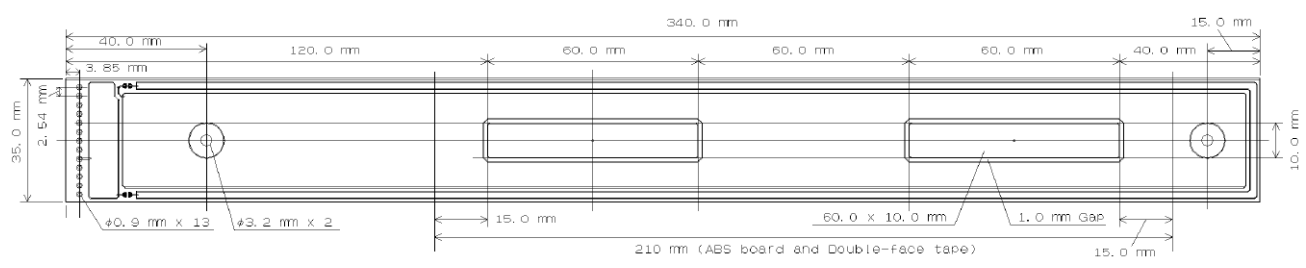

**Figure 56. Outline and Electrode Pattern**

# **Liquid Level Sensing Board (ELECTRODE02GEVB)**

*(1) Schematic*

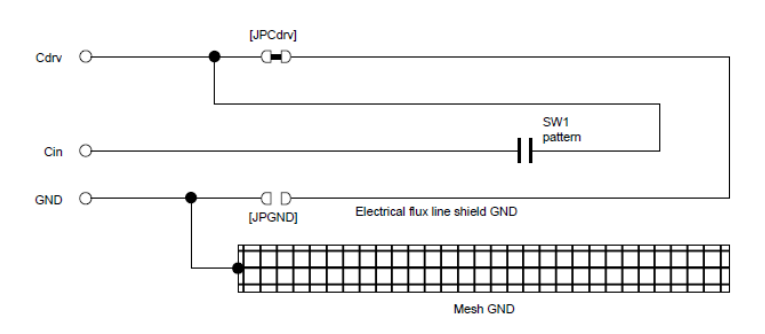

**Figure 57. Liquid Level Sensing Board − Schematic**

## *(2) BOM*

# **Table 7. BILL OF MATERIALS OF ELECTRODE02GEVB EVALUATION BOARD**

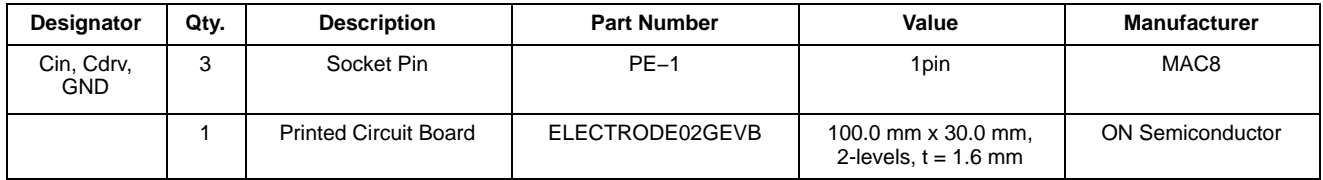

# *(3) Printed Circuit Board Layout*

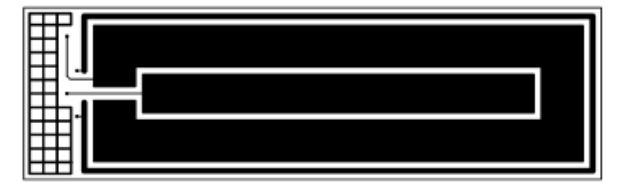

**Figure 58. Pattern 1 Layer (Solder Side) Figure 59. Pattern 2 Layer (Parts Side)**

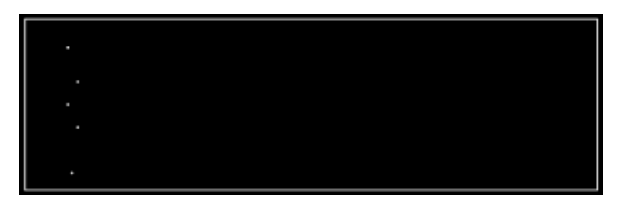

**Figure 60. Resist 1 Layer (Solder Side) Figure 61. Resist 2 Layer (Parts Side)**

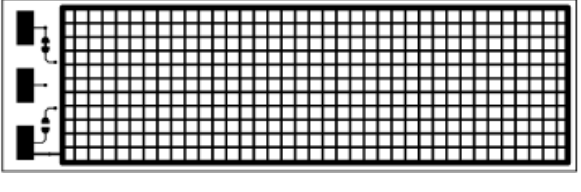

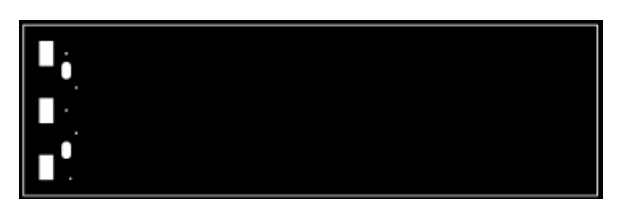

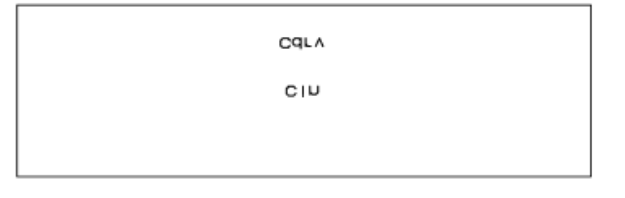

**Figure 62. Silk 1 Layer (Solder Side) Figure 63. Silk 2 Layer (Parts Side)**

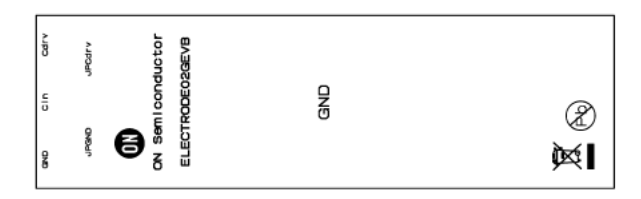

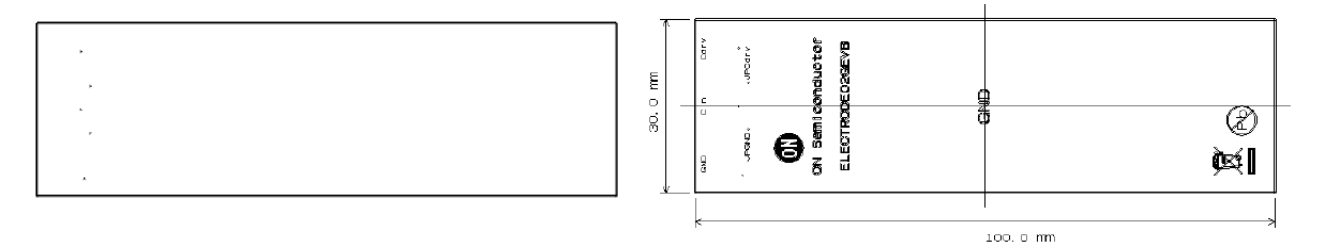

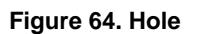

Figure 64. Hole **Figure 65. Outline** 

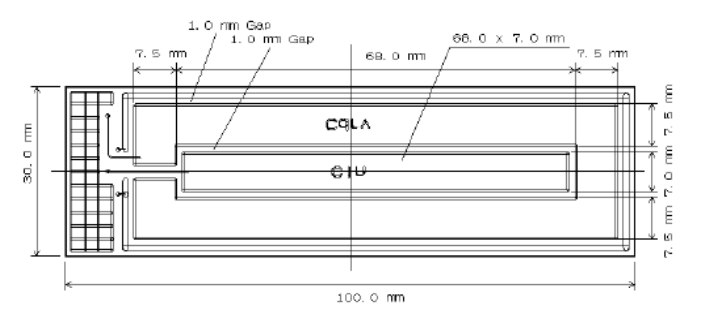

**Figure 66. Electrode Pattern**

### **Sensor Key Sheet**

*(1) Product Drawing*

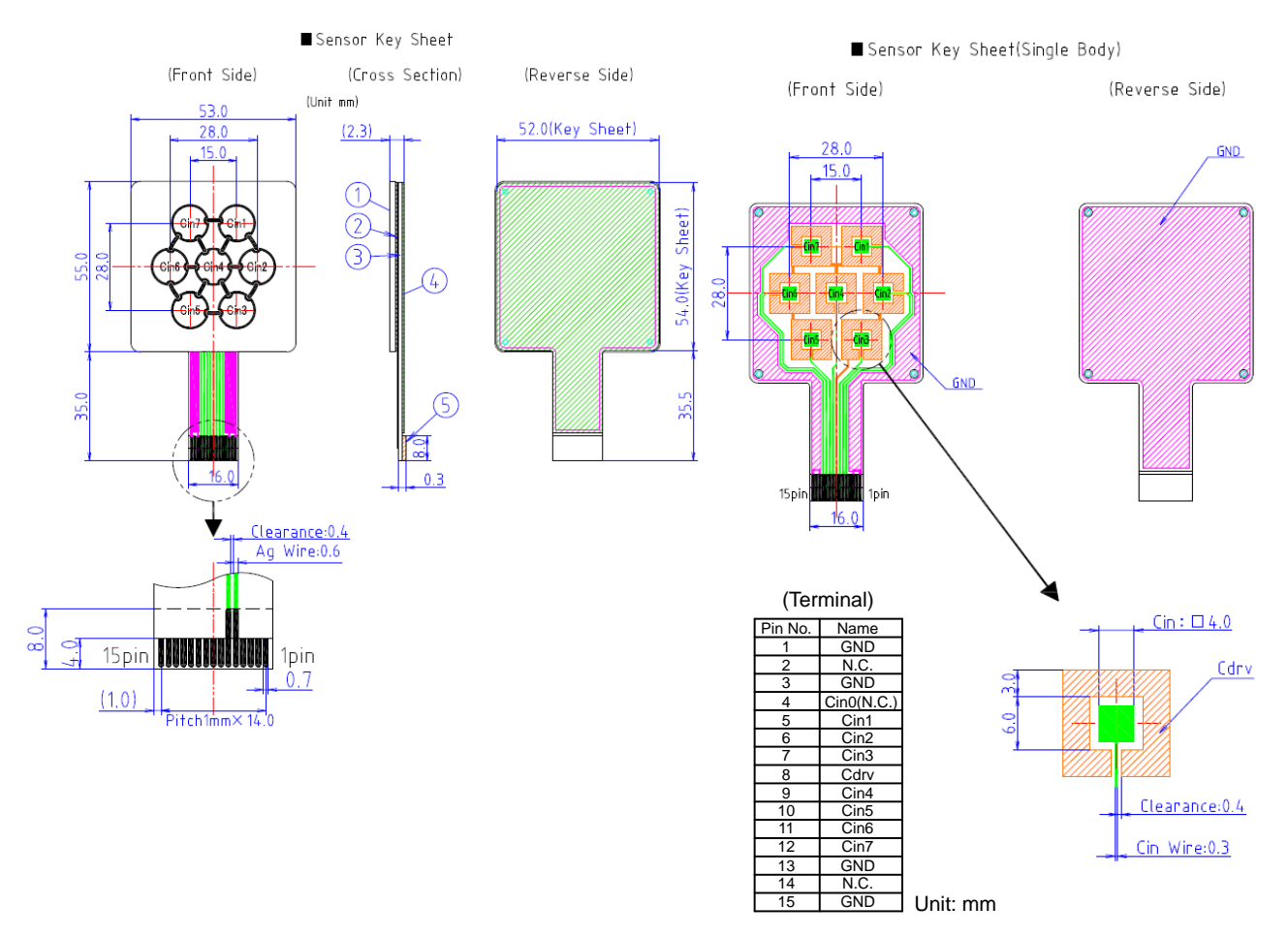

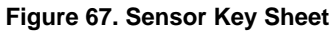

# *(2) BOM*

# **Table 8. BILL OF MATERIALS OF SENSOR KEY SHEET**

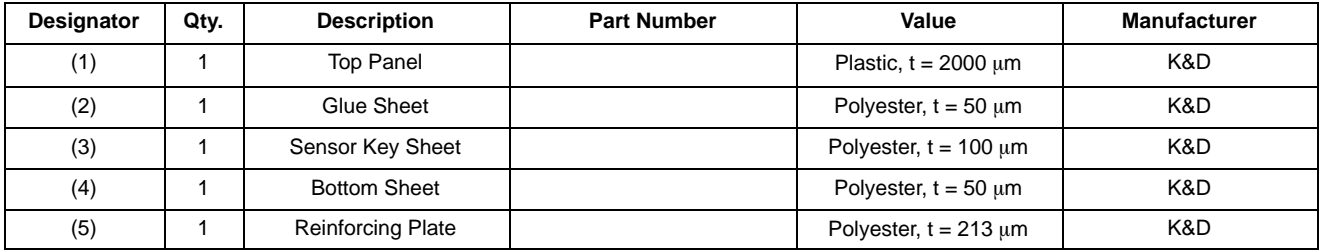

NOTE: K&D Co., Ltd. Refer to URL; [http://www.kandd.co.jp](http://www.kandd.co.jp/) or [http://www.kandd.co.jp/en/.](http://www.kandd.co.jp/en/)

# <span id="page-31-0"></span>**USB CONVERSION MODULE OPERATION GUIDE**

USB Conversion Module (MM−FT232H: Sunhayato) in this kit is made of FTDI's IC (FT232H) and can change USB interface into various interfaces. It can output the power-supply voltage from USB port to the connecter terminal and it is possible to change a voltage level to 3.3 V or 5.0 V by jumper setup.

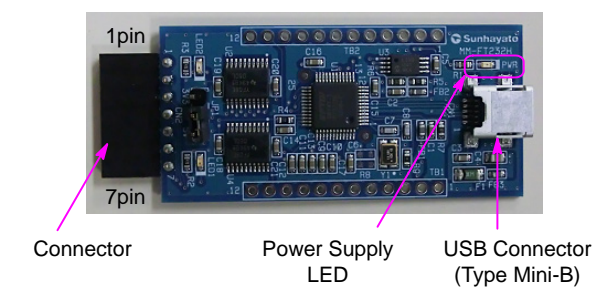

#### **Table 9.**

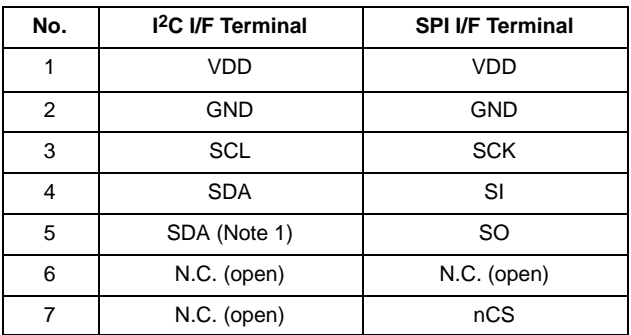

1. Make sure to connect both 4 pin and 5 pin as the common terminal on customer's board side at I2C interface.

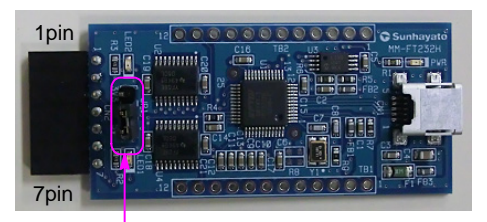

Voltage Selectable Jumper

#### **Table 10.**

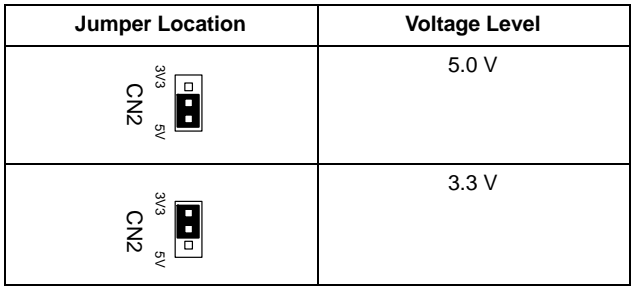

## **NOTE**

Refer to the application note on ON Semiconductor touch sensor page for sensor patterns of the design rule and usage of LSI.

Refer to the user's manual of the application-software for usage of the software and installing the device driver.

#### All brand names and product names appearing in this document are registered trademarks or trademarks of their respective holders.

ON Semiconductor and [J]] are trademarks of Semiconductor Components Industries, LLC dba ON Semiconductor or its subsidiaries in the United States and/or other countries. ON Semiconductor owns the rights to a number of patents, trademarks, copyrights, trade secrets, and other intellectual property. A listing of ON Semiconductor's product/patent coverage<br>may be accessed at <u>www.onsemi.com/si</u> ON Semiconductor makes no warranty, representation or guarantee regarding the suitability of its products for any particular purpose, nor does ON Semiconductor assume any liability arising out of the application or use of any product or circuit, and specifically disclaims any and all liability, including without limitation special, consequential or incidental damages. Buyer<br>is responsible for its pro for use as a critical component in life support systems or any FDA Class 3 medical devices or medical devices with a same or similar classification in a foreign jurisdiction or any devices<br>intended for implantation in the hold ON Semiconductor and its officers, employees, subsidiaries, affiliates, and distributors harmless against all claims, costs, damages, and expenses, and reasonable attorney fees arising out of, directly or indirectly, any claim of personal injury or death associated with such unintended or unauthorized use, even if such claim alleges that ON Semiconductor was<br>negligent regarding the design or manu laws and is not for resale in any manner.

#### **PUBLICATION ORDERING INFORMATION**

#### **LITERATURE FULFILLMENT**:

Literature Distribution Center for ON Semiconductor 19521 E. 32nd Pkwy, Aurora, Colorado 80011 USA **Phone**: 303−675−2175 or 800−344−3860 Toll Free USA/Canada **Fax**: 303−675−2176 or 800−344−3867 Toll Free USA/Canada **Email**: orderlit@onsemi.com

**N. American Technical Support**: 800−282−9855 Toll Free USA/Canada **Europe, Middle East and Africa Technical Support:**

Phone: 421 33 790 2910 **Japan Customer Focus Center** Phone: 81−3−5817−1050

**ON Semiconductor Website**: **www.onsemi.com**

**Order Literature**: http://www.onsemi.com/orderlit

For additional information, please contact your local Sales Representative